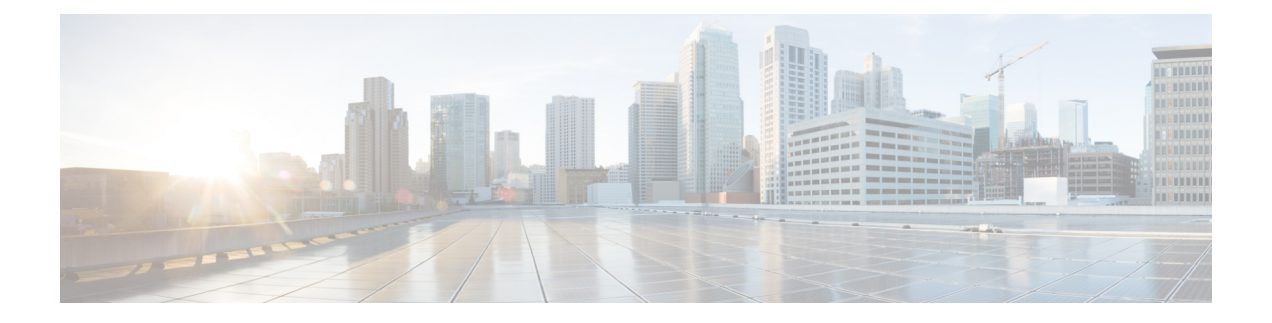

# **Cisco IP Phone** の設置

- ネットワーク [セットアップの確認](#page-0-0) (1 ページ)
- Cisco IP Phone の設置 (2 [ページ\)](#page-1-0)
- [電話機からのネットワークの設定](#page-2-0) (3 ページ)
- [電話機からのワイヤレス](#page-11-0) LAN のセットアップ (12 ページ)
- [電話機のウェブページから](#page-14-0) Wi-Fi をオンまたはオフにする (15 ページ)
- 電話の Web ページおよび XML [プロビジョニングサーバから](#page-14-1) Wi-Fi プロファイルを設定す る (15 [ページ\)](#page-14-1)
- [電話機起動の確認](#page-16-0) (17 ページ)
- [ビデオ送信解像度のセットアップ](#page-17-0) (18 ページ)
- [音声コーデックの設定](#page-18-0) (19 ページ)
- ビデオ [コーデックの設定](#page-18-1) (19 ページ)
- [オプションのネットワーク](#page-19-0) サーバの設定 (20 ページ)
- VLAN 設定 (21 [ページ\)](#page-20-0)
- SIP と NAT の設定 (30 [ページ\)](#page-29-0)
- [ダイヤル](#page-42-0) プラン (43 ページ)
- [地域パラメータと補足サービス](#page-51-0) (52 ページ)
- Cisco IP Phone 8800 [シリーズのマニュアル](#page-57-0) (58 ページ)

# <span id="page-0-0"></span>ネットワーク セットアップの確認

電話機がネットワーク内のエンドポイントとして正常に動作するためには、電話ネットワーク が特定の要件を満たしている必要があります。

## 手順

ステップ **1** 次の要件を満たすように VoIP ネットワークを設定します。

• ルータおよびゲートウェイ上で VoIP が設定されている。

ステップ **2** 次のいずれかをサポートするようにネットワークをセットアップします。

- DHCP のサポート
- 手動による IP アドレス、ゲートウェイ、およびサブネット マスクの割り当て

# <span id="page-1-0"></span>**Cisco IP Phone** の設置

電話機をネットワークに接続すると、電話機の起動プロセスが開始され、電話機がサードパー ティコール制御システムに登録されます。電話機の設置を完了するには、DHCPサービスを有 効にするかどうかに応じて、電話機上でネットワーク設定値を設定します。

自動登録を使用した場合は、電話機をユーザに関連付ける、ボタンテーブルや電話番号を変更 するなど、電話機の特定の設定情報をアップデートする必要があります。

(注) 外部デバイスを使用する前に、[外部デバイス](p881_b_8800-mpp-ag_chapter2.pdf#nameddest=unique_181)を参照してください。

#### 手順

- ステップ **1** 電話機の電源を次の中から選択します。
	- Power over Ethernet (PoE)
	- 外部電源

詳細については、[電話機の所要電力](p881_b_8800-mpp-ag_chapter2.pdf#nameddest=unique_174)を参照してください。

ステップ **2** ハンドセットをハンドセット ポートに接続します。

ワイドバンド対応ハンドセットは、Cisco IP Phone で使用するために特別に設計されたもので す。ハンドセットは、着信コールやボイスメッセージがあることを通知する、ライトストリッ プを備えています。

- ステップ **3** ヘッドセットをヘッドセット ポートに接続します。ヘッドセットは設置の際に接続しなくて も、後から追加できます。
- ステップ **4** ワイヤレス ヘッドセットの接続ワイヤレス ヘッドセットは設置の際に接続しなくても、後か ら追加できます。詳細については、ワイヤレス ヘッドセットのマニュアルを参照してくださ い。
- ステップ **5** ストレート イーサネット ケーブルを使用して、スイッチを Cisco IP Phone の 10/100/1000 SW というラベルの付いたネットワーク ポートに接続します。Cisco IP Phone には、イーサネット ケーブルが 1 本同梱されています。

10 Mbps 接続にはカテゴリ 3、5、5e、または 6 のケーブル接続を使用します。100 Mbps 接続に は 5、5e、または 6 を使用します。1000 Mbps 接続にはカテゴリ 5e または 6 を使用します。詳 細については、ネットワーク [ポートとコンピュータ](p881_b_8800-mpp-ag_chapter2.pdf#nameddest=unique_171) ポートのピン割り当てを参照してくださ い。

ステップ **6** ストレート イーサネット ケーブルを使用して、デスクトップ コンピュータなどの他のネット ワーク デバイスを Cisco IP Phone のコンピュータ ポートに接続します。別のネットワーク デ バイスは、ここで接続しなくても後で接続できます。

> 10 Mbps 接続にはカテゴリ 3、5、5e、または 6 のケーブル接続を使用します。100 Mbps 接続に は 5、5e、または 6 を使用します。1000 Mbps 接続にはカテゴリ 5e または 6 を使用します。ガ イドラインの詳細については、ネットワーク [ポートとコンピュータ](p881_b_8800-mpp-ag_chapter2.pdf#nameddest=unique_171) ポートのピン割り当てを 参照してください。

- ステップ **7** 電話機を机の上に置く場合は、フットスタンドを調整します。詳細については[、フットスタン](p881_b_8800-mpp-ag_chapter6.pdf#nameddest=unique_201) [ドへの接続](p881_b_8800-mpp-ag_chapter6.pdf#nameddest=unique_201)を参照してください。電話機を壁に取り付ける場合は、受話器が受け台から滑り落 ちないようにハンドセットの受け台を調整する必要があります。
- ステップ **8** 電話機の起動プロセスをモニタします。この手順により、電話機が正しく設定されていること を確認できます。
- ステップ **9** 電話上でネットワーク設定値を設定する場合、DHCP を使用するか、手動で IP アドレスを入 力して、電話機の IP アドレスを設定します。

[電話機からのネットワークの設定](#page-2-0) (3 ページ)を参照してください。

ステップ **10** 最新のファームウェア イメージに電話機をアップグレードします。

ワイヤレス接続の品質と帯域幅によっては、WLANインターフェイスを通じたファームウェア のアップグレードは、有線インターフェイスより時間がかかることがあります。一部のアップ グレードでは完了までに 1 時間を超える場合があります。

- ステップ **11** Cisco IP Phone でコールを発信し、電話機と各機能が正常に動作することを確認します。
- ステップ **12** エンド ユーザに対して、電話機の使用方法および電話機のオプションの設定方法を通知しま す。この手順では、ユーザが十分な情報を得て、Cisco IP Phone を有効に活用できるようにし ます。

# <span id="page-2-0"></span>電話機からのネットワークの設定

電話機には、設定可能な数多くのネットワーク設定値が用意されています。電話機をユーザが 使用できる状態にするには、これらの設定値の修正が必要になる場合もあります。これら設定 には、電話メニューからアクセスできます。

[ネットワークの設定(Network configuration)]メニューは、さまざまなネットワーク設定値を 表示および設定するためのオプションを提供します。

サードパーティコール制御システム内の電話機で、表示専用になっている設定値を設定するこ とができます。

#### 手順

- ステップ1 アプリケーション ボタン <sup>☆</sup> を押します。
- ステップ2 [ネットワークの設定 (Network Configuration) ] を選択します。
- ステップ **3** ナビゲーションの矢印を使用して目的のメニューを選択し、編集します。
- ステップ **4** サブメニューを表示するには、ステップ 3 を繰り返します。
- ステップ5 メニューを終了するには、<sup>●</sup>を押します。

# **[**ネットワーク構成(**Network Configuration**)**]** のフィールド

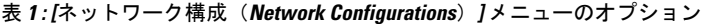

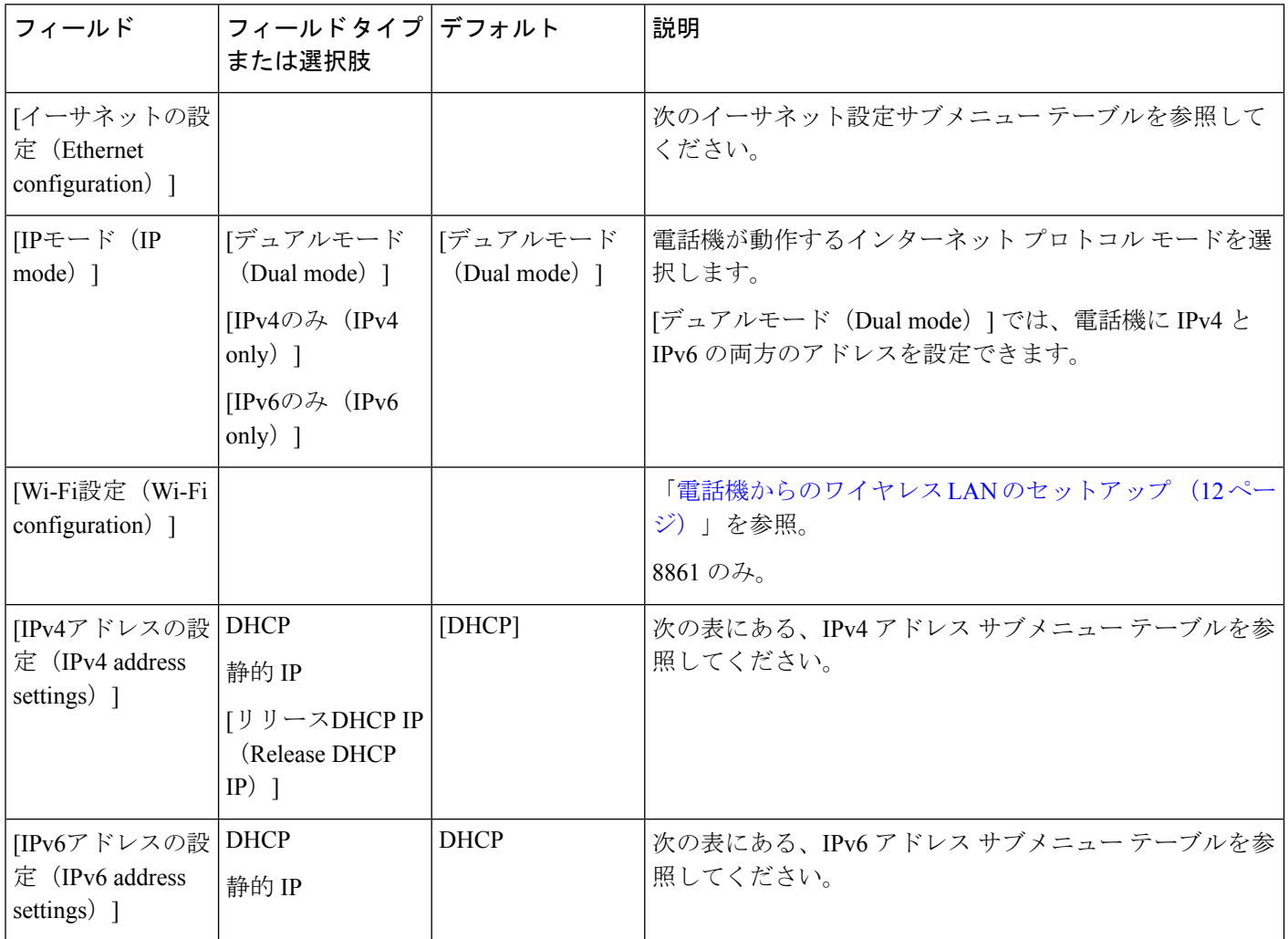

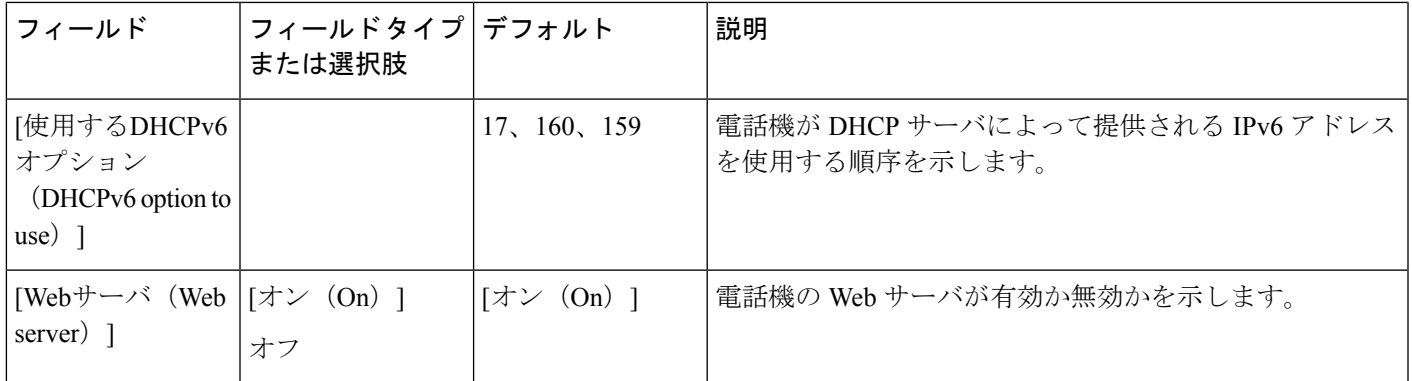

## 表 **2 :** イーサネット設定サブメニュー

 $\mathbf I$ 

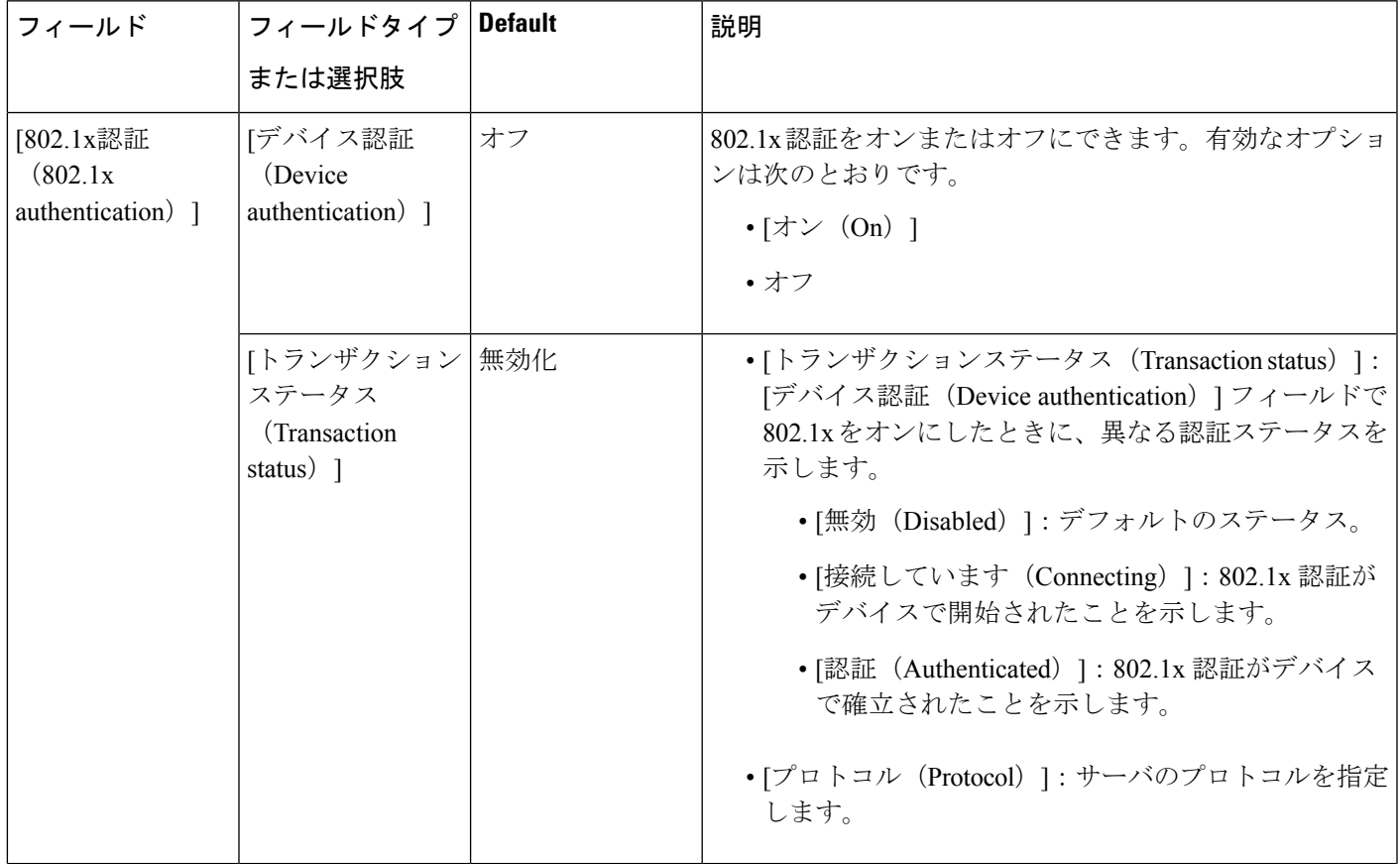

 $\overline{\phantom{a}}$ 

I

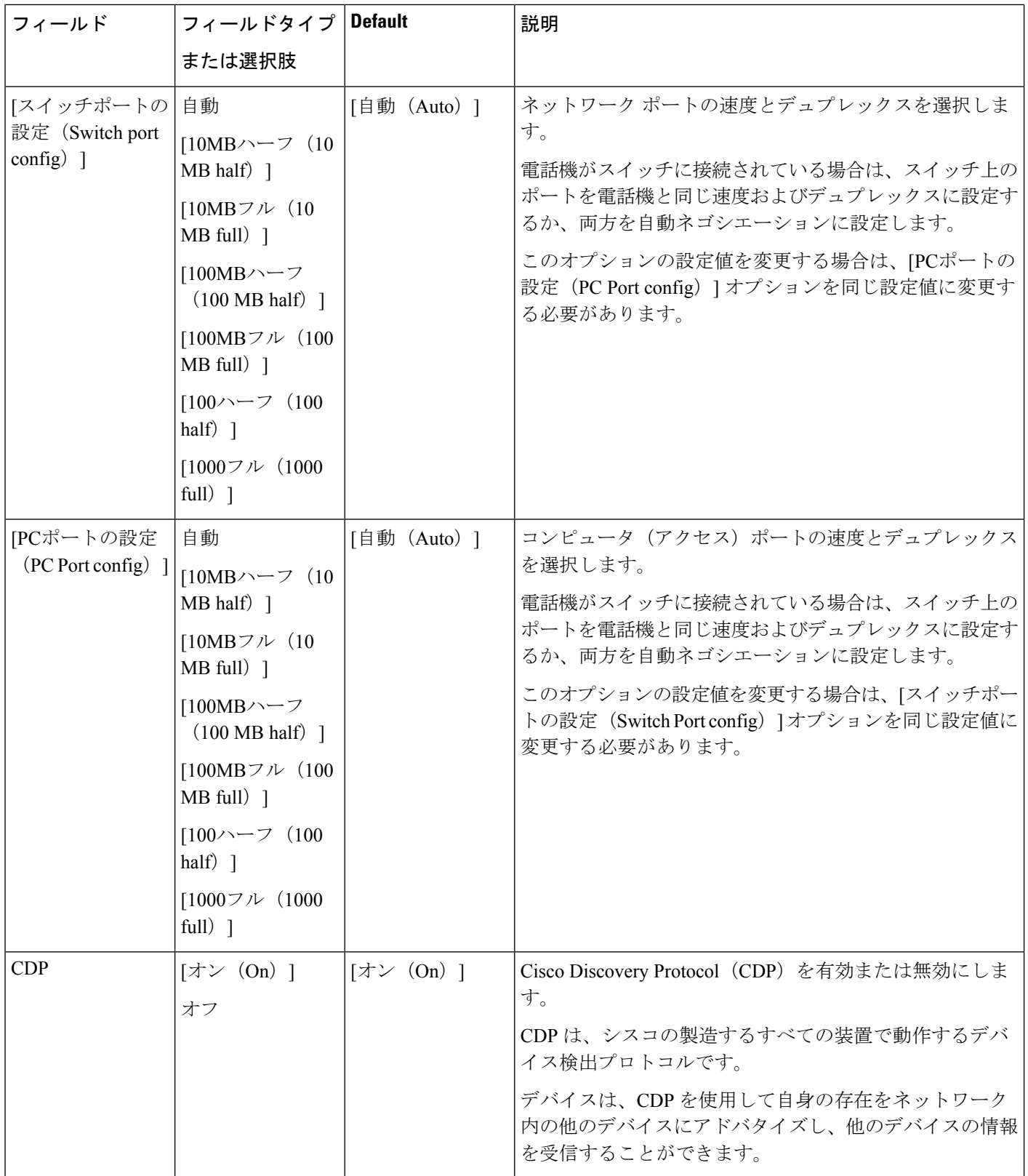

 $\mathbf{l}$ 

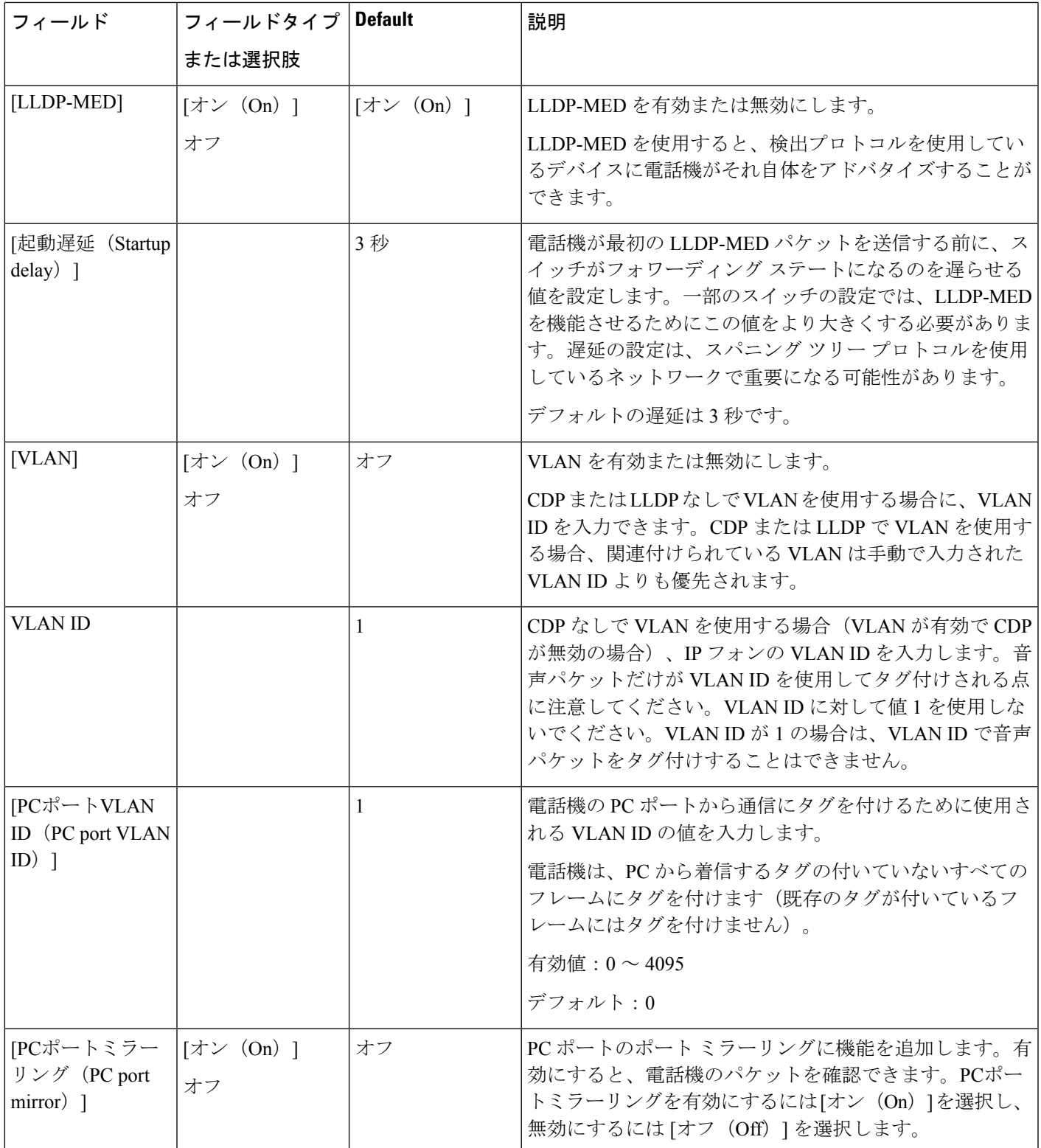

I

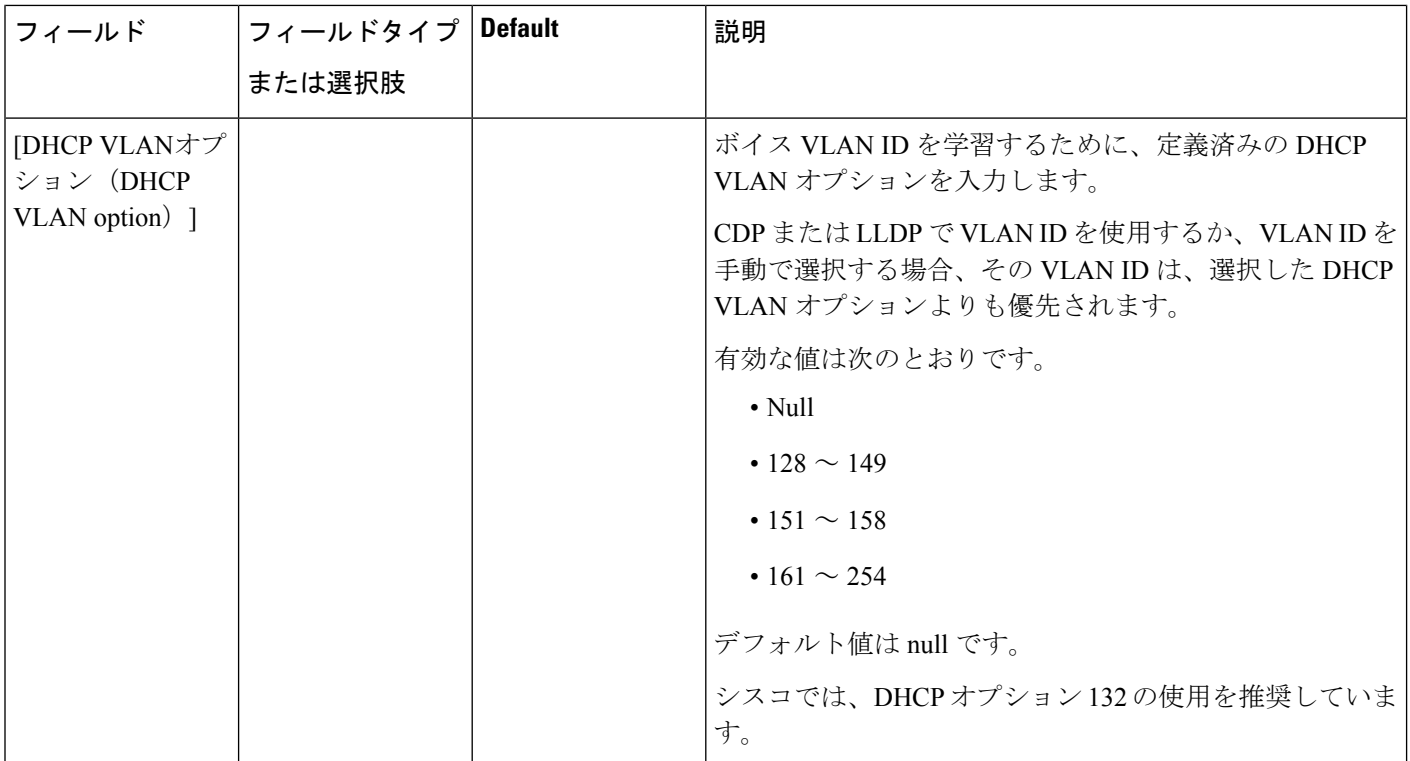

 $\mathbf I$ 

### 表 **3 : IPv4** アドレス設定のサブメニュー

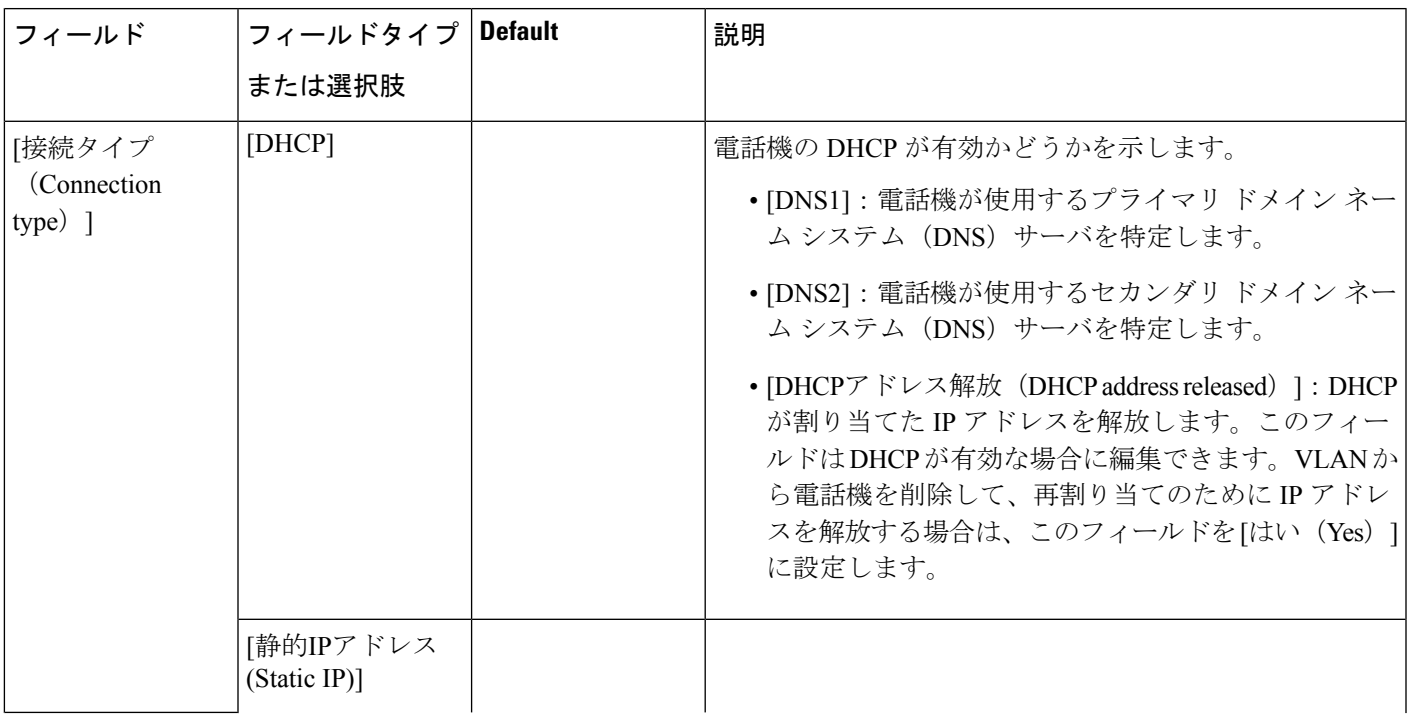

I

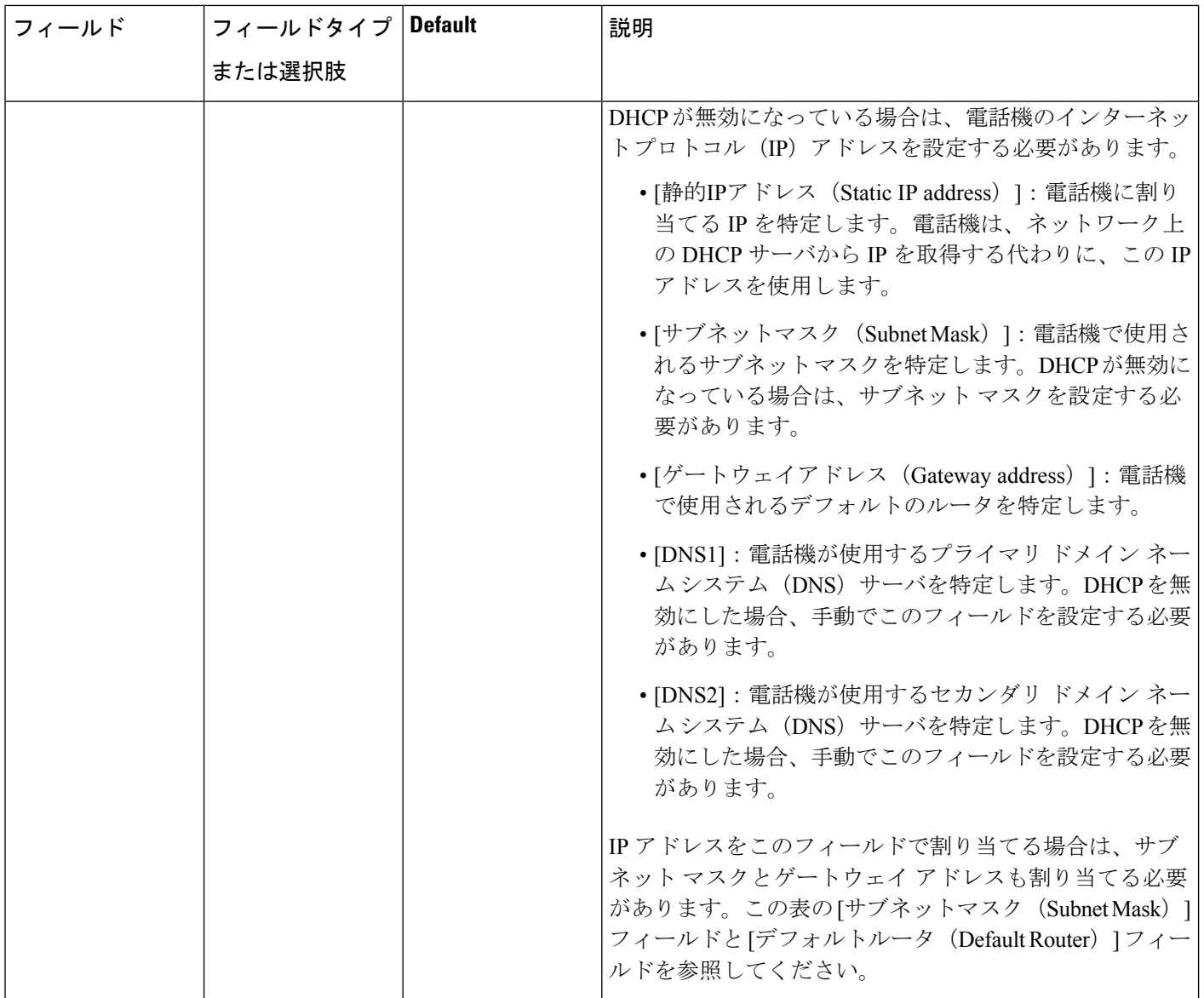

### 表 **<sup>4</sup> : IPv6** アドレス設定のサブメニュー

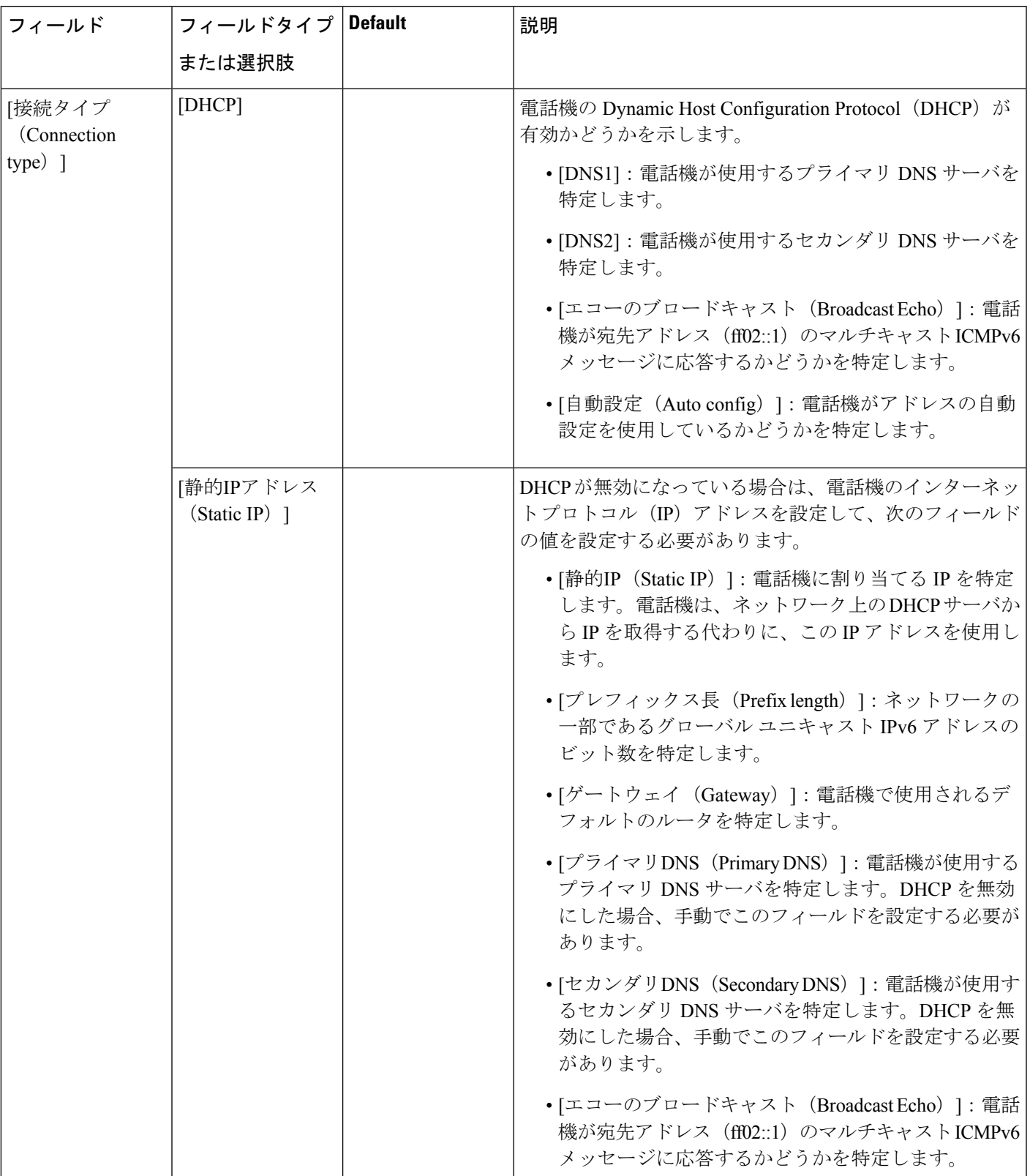

## 電話機からのテキストとメニューの入力

オプション設定値を編集するときは、次のガイドラインに従ってください。

- ナビゲーション パッドの矢印を使用して、編集するフィールドを強調表示します。ナビ ゲーションパッドの選択を押して、フィールドをアクティブにします。フィールドがアク ティブになったら、値を入力できます。
- 数値と文字を入力するには、キーパッド上のキーを使用します。
- キーパッドを使用して文字を入力するには、対応する数値キーを使用します。キーを1回 または何回か押して、個々の文字を表示します。たとえば、**2**キーを1回押すと「「a」」、 すばやく 2 回押すと「「b」」、すばやく 3 回押すと「「c」」です。一時停止した後、 カーソルは自動的に進み、次の文字を入力できます。
- 間違えた場合は、ソフト キー & を押します。このソフトキーを押すと、カーソルの左側 にある文字が削除されます。
- 変更内容を保存しない場合は、**[**設定(**Set**)**]** を押す前に、**[**戻る(**Back**)**]** を押します。
- (IP アドレスなどに含まれる)ピリオドを入力するには、キーパッドの **[\*]** を押します。

Cisco IP Phone では、必要に応じて、いくつかの方法でオプション設定値をリセットまたは復 元することができます。 (注)

# <span id="page-11-0"></span>電話機からのワイヤレス **LAN** のセットアップ

Cisco IP Phone 8861 のみが無線 LAN をサポートします。

電話機がイーサネットに接続されておらず、電話機に電力が直接供給されていることを確認し ます。

Wi-Fi ユーザには、高速セキュア ローミング方式をお勧めします。

完全な設定情報については、次の場所にある『*Cisco IP Phone 8800 Wireless LAN Deployment Guide*』を参照してください。

[http://www.cisco.com/c/en/us/support/collaboration-endpoints/unified-ip-phone-8800-series/](http://www.cisco.com/c/en/us/support/collaboration-endpoints/unified-ip-phone-8800-series/products-implementation-design-guides-list.html) [products-implementation-design-guides-list.html](http://www.cisco.com/c/en/us/support/collaboration-endpoints/unified-ip-phone-8800-series/products-implementation-design-guides-list.html)

『*Cisco IP Phone 8800 Wireless LAN Deployment Guide*』には、次の設定情報が記載されていま す。

- ワイヤレス ネットワークの設定
- Cisco IP Phone でのワイヤレス ネットワークの設定

手順

- ステップ1 アプリケーション ボタン <sup>な</sup>を押します。
- ステップ **2 [**ネットワーク構成(**Network Configuration**)**]** > **[Wi-Fi** 設定(**Wi-Fi configuration**)**]** を選択し ます。
- ステップ **3** [Wi-Fiへの接続(Connect to Wi-Fi)] 画面で、[スキャン(Scan)] をクリックして、利用可能な Wi-Fi ネットワーク (SSID) のリストを取得します。
- ステップ **4** スキャンが完了したら SSID を選択し[、スキャン](#page-12-0) リスト メニュー (13 ページ)の表の説明に 従って、電話機がそのネットワークに接続するようにフィールドを設定します。

[キャンセル(Cancel)] をクリックして、スキャン プロセスを停止することもできます。

電話機が SSID に関連付けられている場合、関連付けられている SSID がスキャン済みのリス トの上部に表示され、その前にはチェック マークが付けられます。

ステップ **5** (任意) 電話機を接続する新しいネットワークの名前を追加するには、[その他(Other)] を クリックします。Wi-Fi [の他のメニュー](#page-13-0) (14ページ)の表の説明に従って、フィールドを設 定します。

## <span id="page-12-0"></span>スキャン リスト メニュー

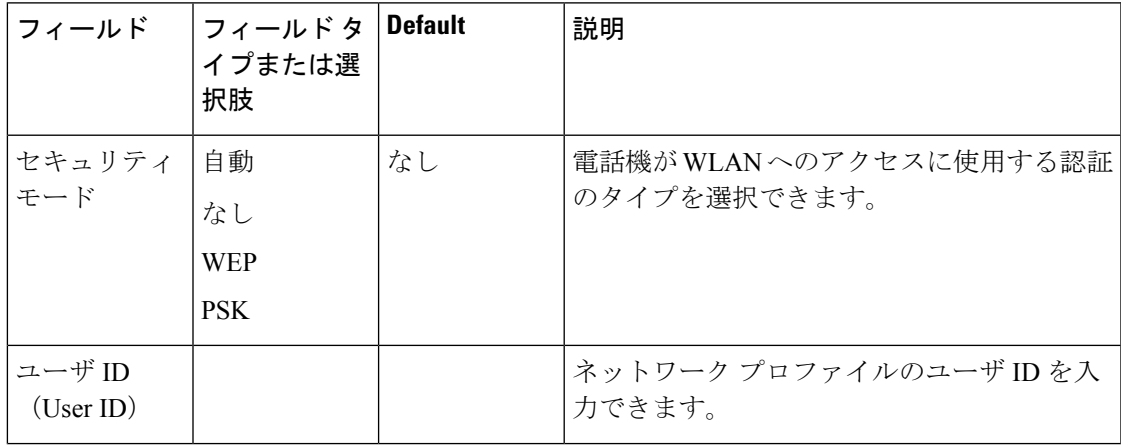

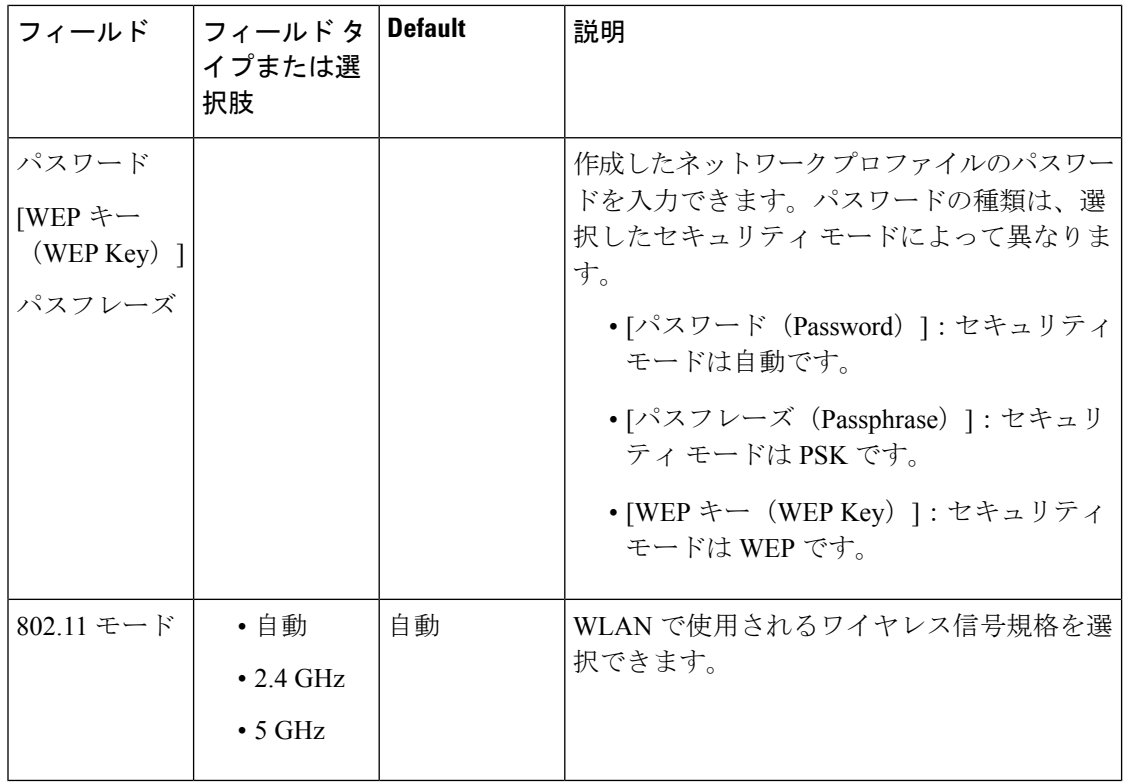

# <span id="page-13-0"></span>**Wi-Fi** の他のメニュー

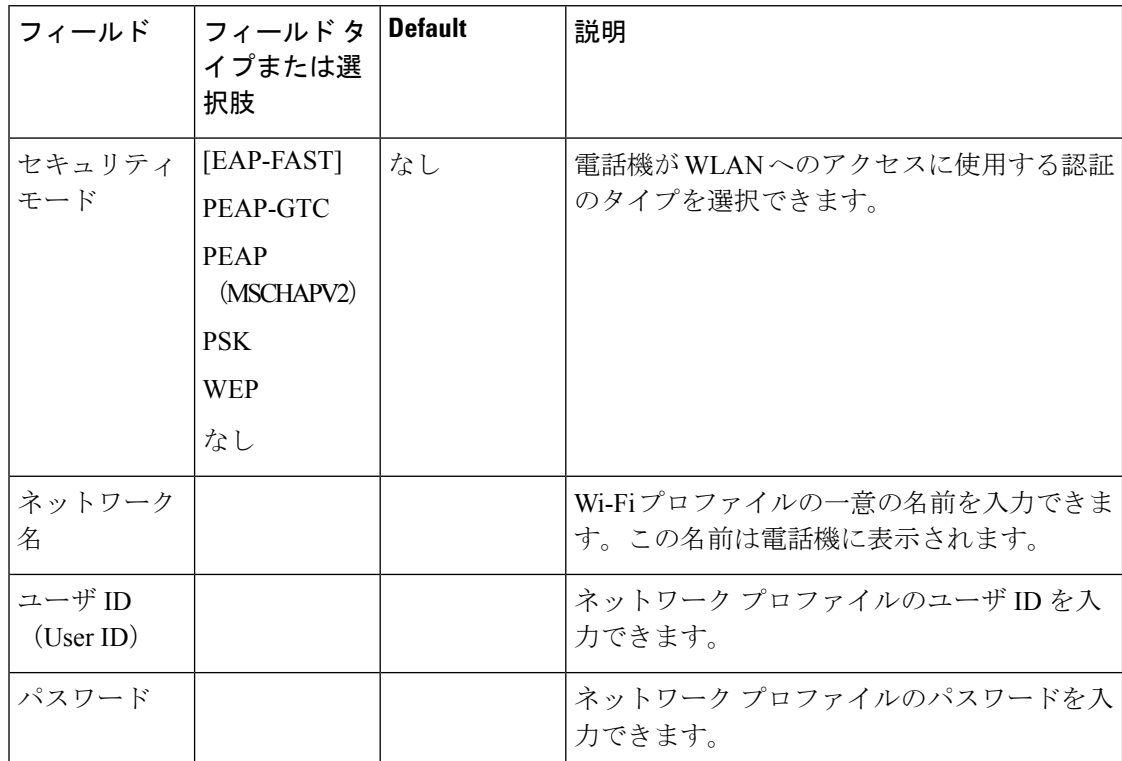

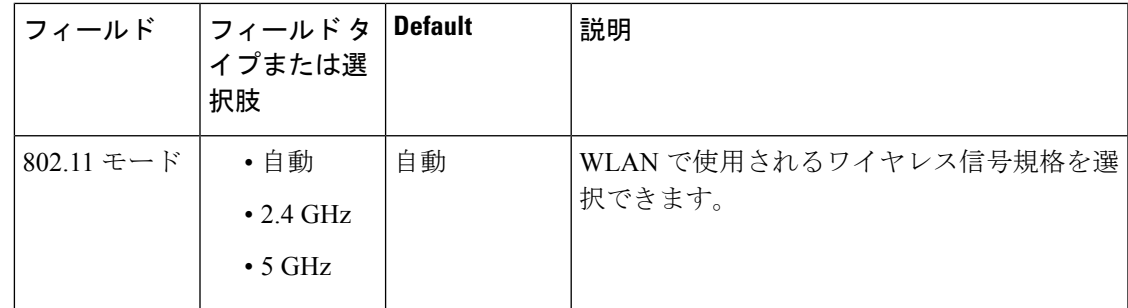

# <span id="page-14-0"></span>電話機のウェブページから **Wi-Fi** をオンまたはオフにす る

電話機の Web ページから、電話機の無線 LAN を有効または無効にできます。電話が自動的に または手動でワイヤレスネットワークに接続するように Wi-Fi をオンにします。

### 始める前に

• 電話管理の Web ページにアクセスします。電話機の Web [ページへのアクセス](p881_b_8800-mpp-ag_chapter5.pdf#nameddest=unique_207)を参照して ください。

#### 手順

ステップ **1 [**音声(**Voice**)**]** > **[**システム(**System**)**]** を選択します。

ステップ **2** [Wi-Fi](p881_b_8800-mpp-ag_chapter13.pdf#nameddest=unique_31) 設定の表の説明に従って、**[Wi-Fi** 設定**]**フィールドを設定します。

# <span id="page-14-1"></span>電話の **Web** ページおよび **XML** プロビジョニングサーバ から **Wi-Fi** プロファイルを設定する

電話の Web ページまたはリモートデバイスプロファイルの再同期から Wi-Fi プロファイルを 設定して、そのプロファイルを使用可能な Wi-Fi ネットワークに関連付けることができます。 この Wi-Fi プロファイルを使用して Wi-Fi に接続できます。最大 4 つのプロファイルを設定で きます。

プロファイルには、電話機が Wi-Fi で電話サーバーに接続するために必要なパラメータが含ま れています。Wi-Fi プロファイルを作成して使用する際、管理者およびユーザが個々の電話機 に対してワイヤレス ネットワークの設定を行う必要はありません。

Wi-Fi プロファイルによって、ユーザが電話機の Wi-Fi 設定を変更できないようにしたり、制 限したりすることができます。

Wi-Fiプロファイルを使用する際、キーとパスワードを保護するため、TFTP暗号化が有効にさ れたセキュアなプロファイルを使用することをお勧めします。

EAP-FAST、PEAP-MSCHAPV、または PEAP-GTC 認証またはセキュリティモードを使用する ように電話機を設定する場合、ユーザは個々のユーザ ID とパスワードを使用して、電話機に サインインする必要があります。

#### 始める前に

• 電話管理の Web ページにアクセスします。電話機の Web [ページへのアクセスを](p881_b_8800-mpp-ag_chapter5.pdf#nameddest=unique_207)参照して ください。

手順

ステップ **1 [**音声(**Voice**)**]** > **[**システム(**System**)**]** を選択します。

ステップ **2** WiFi [プロファイル](p881_b_8800-mpp-ag_chapter13.pdf#nameddest=unique_32) (n)の表の説明に従って、**[Wi-Fi** プロファイル**]**フィールドを設定します。

XML 設定ファイルで Wi-Fi プロファイルを次の形式で設定することもできます。

```
<!-- Wi-Fi Settings -->
<Phone-wifi-on ua="rw">Yes</Phone-wifi-on>
<!-- Wi-Fi Profile 1 -->
<Network_Name_1_ ua="rw">cisco</Network_Name_1_>
<Security_Mode_1_ ua="rw">Auto</Security_Mode_1_>
<! -available options: Auto|EAP-FAST|PEAP-GTC|PEAP-MSCHAPV2|PSK|WEP|None
-->
\leqWi-Fi User ID 1 ua="rw"></Wi-Fi User ID 1 >
<! -<Wi-Fi_Password_1_ ua="rw"></Wi-Fi_Password_1_>
--&\langle!-- \langleWEP Key 1 ua="rw"/> -->
<!-- <PSK_Passphrase_1_ ua="rw"/> -->
<Frequency_Band_1_ ua="rw">Auto</Frequency_Mode_1_>
<!-- available options: Auto|2.4 GHz|5 GHz -->
<Wi-Fi_Profile_Order_1_ ua="rw">2</Wi-Fi_Profile_Order_1_>
<!-- available options: 1|2|3|4 -->
<!-- Wi-Fi Profile 2 -->
<Network_Name_2_ ua="rw">ltwpa</Network_Name_2_>
<Security_Mode_2_ ua="rw">PSK</Security_Mode_2_>
<! --
available options: Auto|EAP-FAST|PEAP-GTC|PEAP-MSCHAPV2|PSK|WEP|None
-->
<Wi-Fi_User_ID_2_ ua="rw"/>
<!-- <Wi-Fi_Password_2_ ua="rw"/> -->
\langle!-- \langle \text{WEP\_Key}_2 \rangle ua="rw"/> -->
< 1 - -<PSK_Passphrase_2_ ua="rw">*************</PSK_Passphrase_2_>
--&<Frequency_Band_2_ ua="rw">Auto</Frequency_Mode_2_>
<!-- available options: Auto|2.4 GHz|5 GHz -->
<Wi-Fi_Profile_Order_2_ ua="rw">1</Wi-Fi_Profile_Order_2_>
<!-- available options: 1|2|3|4 --><!--
<!–-Wi-Fi Profile 3 -->
<Network_Name_3_ ua="rw">ltgtc</Network_Name_3_>
<Security_Mode_3_ ua="rw">Auto</Security_Mode_3_>
<! --
```

```
available options: Auto|EAP-FAST|PEAP-GTC|PEAP-MSCHAPV2|PSK|WEP|None
--&\leWi-Fi User ID 3 ua="rw">83233</Wi-Fi User ID 3 >
< 1 - -<Wi-Fi_Password_3_ ua="rw">*************</Wi-Fi_Password_3_>
-->
\langle!-- \langle \text{WEP\_Key\_3}\rangle ua="rw"/> -->
<!-- <PSK_Passphrase_3_ ua="rw"/> -->
\overline{S} = \overline{S} and 3 ua="rw">Auto</Frequency Mode 3
<!-- available options: Auto|2.4 GHz|5 GHz -->
<\!\!\mathtt{Wi}\text{-}\mathtt{Fi\_profile\_Order\_3\_}\mathtt{ua}\texttt{=}\texttt{rw}"\texttt{>4}\texttt{<}\texttt{/Wi}\text{-}\mathtt{Fi\_Profile\_Order\_3\_}<!-- available options: 1|2|3|4 -->
\langle!-- Wi-Fi Profile 4 -->
<Network_Name_4_ ua="rw">blizzard</Network_Name_4_>
<Security_Mode_4_ ua="rw">Auto</Security_Mode_4_>
< 1 - -available options: Auto|EAP-FAST|PEAP-GTC|PEAP-MSCHAPV2|PSK|WEP|None
--\leqWi-Fi User ID 4 ua="rw"></Wi-Fi User ID 4 >
<! -<Wi-Fi_Password_4_ ua="rw"></Wi-Fi_Password_4_>
-->
\langle!-- \langleWEP Key 4 ua="rw"/> -->
\langle!-- \langlePSK_Passphrase_4_ ua="rw"/> -->
\overline{\text{Frequency}} Band 4 ua="rw">Auto</Frequency Mode 4 >
<!-- available options: Auto|2.4 GHz|5 GHz -->
<\!\!\mathtt{Wi\text{-}Fi\_Profile\_Order\_4\_ua\texttt{=}''rw\texttt{''}>3<\!\!/Wi\text{-}Fi\_Profile\_Order\_4\,>}<!-- available options: 1|2|3|4 -->
```
## ステップ **3**

ステップ **4** [すべての変更の送信(Submit All Changes)] をクリックします。 電話にアクティブな通話がある場合は、変更内容を保存できません。

# <span id="page-16-0"></span>電話機起動の確認

Cisco IP Phone が電源に接続されると、起動診断プロセスが自動的に実行されます。

#### 手順

ステップ **1** Power over Ethernet を使用する場合は、LAN ケーブルをネットワーク ポートに差し込みます。

ステップ **2** 電源キューブを使用する場合は、キューブを電話機に接続し、キューブを電源コンセントに差 し込みます。

> 起動時のさまざまな段階で、電話機がハードウェアをチェックする間、ボタンがオレンジ色に 点滅し、続いて緑色に点滅します。

電話機がこれらの段階を正常に完了すると、正常に起動した状態になります。

# <span id="page-17-0"></span>ビデオ送信解像度のセットアップ

Cisco IP Phone 8845および8865は、次のビデオ形式をサポートしています。

- 720 $p(1280 \text{ X } 720)$
- $\bullet$  WVGA  $(800 \times 480)$
- 360p  $(640 \text{ X } 360)$
- 240p $(432x240)$
- VGA $(640 x 480)$
- CIF (352 X 288)
- SIF $(352 X 240)$
- QCIF $(176x144)$

ビデオをサポートする Cisco IP Phone は、電話機の設定および電話画面の制限に基づいて最適 な帯域幅および解像度をネゴシエートします。

次の表に、サポートされているビデオ タイプ別の解像度、フレーム/秒、およびビデオ ビット レート範囲を示します。

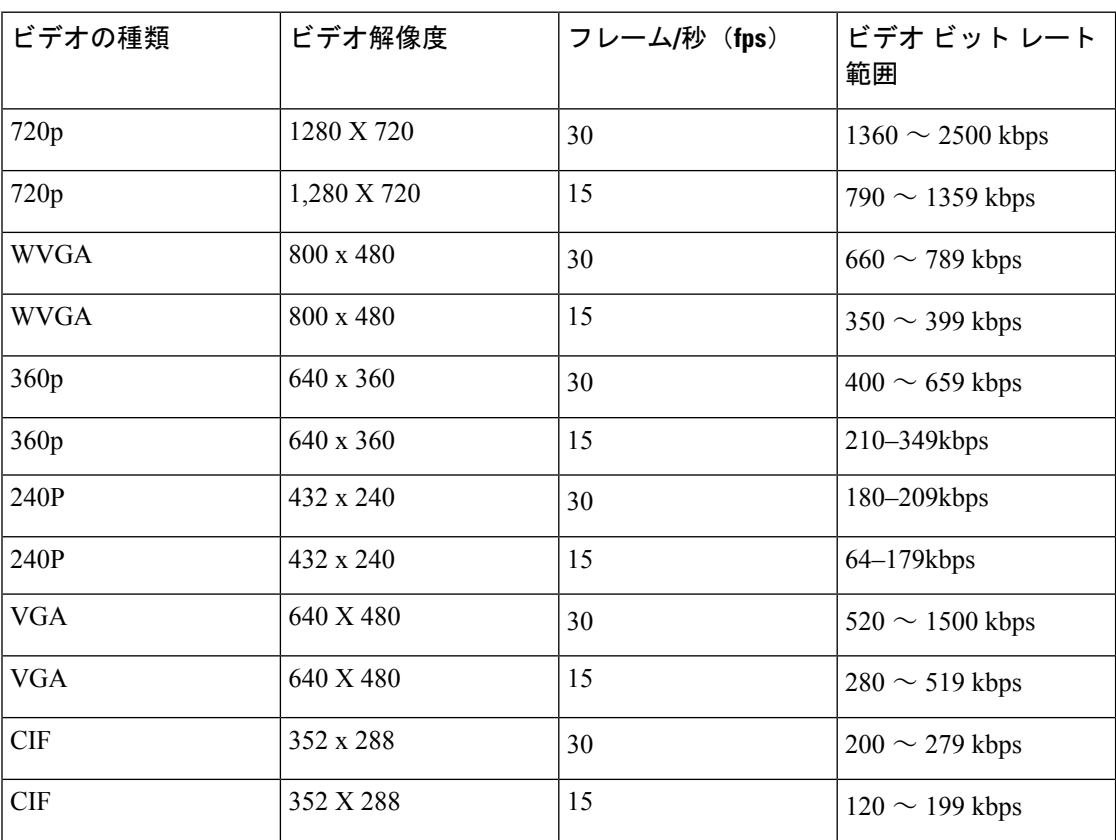

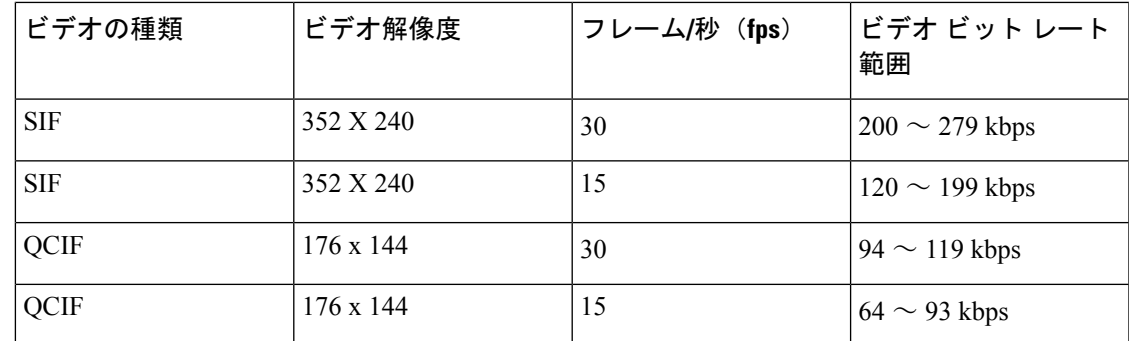

# <span id="page-18-0"></span>音声コーデックの設定

コーデックのリソースは、アクティブな通話の SDP コーデック リストに含まれていれば、最 終的にそれが接続に選択されなくても、割り当てられていると見なされます。最適な音声コー デックのネゴシエーションは、Cisco IP Phone がコーデックの名前と遠端デバイスまたはゲー トウェイのコーデックの名前を照合する機能に応じて異なることがあります。電話機では、正 しいコーデックが遠端機器と正常にネゴシエートするように、サポートされているさまざまな コーデックをネットワーク管理者が個々に指定できます。

CiscoIPPhoneでは音声コーデックの優先度をサポートしています。最大3つの優先されるコー デックを選択できます。管理者は各回線に使用される低ビットレートのコーデックを選択でき ます。G.711a と G.711u は常に有効です。

#### 始める前に

電話管理の Web ページにアクセスします。電話機の Web [ページへのアクセス](p881_b_8800-mpp-ag_chapter5.pdf#nameddest=unique_207)を参照してくだ さい。

手順

- ステップ **1 [**音声(**Voice**)**]** > **[**内線(**n**)(**Ext(n)**)**]** を選択します。ここで、n は内線番号です。
- <span id="page-18-1"></span>ステップ **2** [音声設定(Audio Configuration)] セクションで、各パラメータを設定します。
- ステップ **3** [すべての変更の送信(Submit All Changes)] をクリックします。

# ビデオ コーデックの設定

ビデオ コーデックによって、デジタル ビデオの圧縮または圧縮解除を行うことができます。 電話機の Web ページからビデオ コーデックを有効または無効にすることができます。

Cisco IP Phone 8845および8865は、H.264ハイ プロファイル パケット化モード1、ベース プロ ファイル モード0、とベース プロファイル パケット化モード1コーデックをサポートしていま す。

すべてのコーデックで、Real Time Protocol(RTP)ペイロード タイプはダイナミックになりま す。電話機の Web ページから **[**管理者ログイン(**Admin Login**)**]** > **[**詳細(**Advanced**)**]** > **[**音 声(**Voice**)**]** > **[SIP]** > **[SDP**ペイロードタイプ(**SDP Payloads Type**)**]** で設定できます。詳細に ついては、SDP [ペイロード](p881_b_8800-mpp-ag_chapter13.pdf#nameddest=unique_210) タイプ を参照してください。

#### 手順

- ステップ **1** 電話機の Web ページで、**[**管理者ログイン(**Admin Login**)**]** > **[**詳細(**Advanced**)**]** > **[**音声 (**Voice**)**]** > **[Ext(n)]** を選択します。
- ステップ **2** [ビデオの設定(Video Configuration)] セクションで、[ビデオ設定](p881_b_8800-mpp-ag_chapter13.pdf#nameddest=unique_100) の説明に従ってフィールド をセットアップします。
- ステップ3 [すべての変更の送信 (Submit All Changes) 1をクリックします。

# <span id="page-19-0"></span>オプションのネットワーク サーバの設定

オプションのネットワーク サーバは、DNS ルックアップ、ネットワーク時間、ロギング、デ バイス検出などのリソースを提供します。また、ユーザの電話機に PC ポート ミラーリングを 追加できるようにします。ユーザは電話機からこのサービスを有効または無効にすることがで きます。

## 始める前に

電話管理の Web ページにアクセスします。電話機の Web [ページへのアクセス](p881_b_8800-mpp-ag_chapter5.pdf#nameddest=unique_207)を参照してくだ さい。

- ステップ **1 [**音声(**Voice**)**]** > **[**システム(**System**)**]** を選択します。
- ステップ **2** [オプションのネットワーク設定(Optional NetworkConfiguration)]セクションで、[オプション](p881_b_8800-mpp-ag_chapter13.pdf#nameddest=unique_19) [のネットワーク構成](p881_b_8800-mpp-ag_chapter13.pdf#nameddest=unique_19)の説明に従って、フィールドを設定します。
- ステップ **3** [すべての変更の送信(Submit All Changes)] をクリックします。

# <span id="page-20-0"></span>**VLAN** 設定

仮想 LAN (VLAN)を使用している場合、ソフトウェアで電話機の音声パケットに VLAN ID がタグ付けされます。

**[**音声(**Voice**)**]** > **[**システム(**System**)**]**ウィンドウの[VLAN設定(VLAN Settings)]セクショ ンでは、以下の設定を構成できます。

- LLDP-MED
- Cisco Discovery Protocol (CDP)
- ネットワーク起動遅延
- VLAN ID(手動)
- DHCP VLANオプション

マルチプラットフォーム フォンでは、これら 4 つの方法で VLAN ID 情報を取得できます。電 話機は、次の順序で VLAN ID 情報を取得します。

- **1.** LLDP-MED
- **2.** Cisco Discovery Protocol (CDP)
- **3.** VLAN ID(手動)
- **4.** DHCP VLANオプション

# **Cisco** 検出プロトコル

Cisco Discovery Protocol(CDP)はネゴシエーション ベースであり、Cisco IP Phone が存在する 仮想LAN(VLAN)を特定します。Ciscoスイッチを使用している場合、CiscoDiscoveryProtocol (CDP)が利用可能であり、デフォルトで有効にされます。CDPには、次の属性があります。

- ネイバー デバイスのプロトコル アドレスを取得し、各デバイスのプラットフォームを検 出します。
- ルータが使用しているインターフェイスに関する情報を表示します。
- メディアおよびプロトコルに依存しません。

CDP なしで VLAN を使用している場合、Cisco IP Phone の VLAN ID を入力する必要がありま す。

## **LLDP-MED**

Cisco IP Phone は、レイヤ 2 自動ディスカバリ メカニズムを使用するシスコまたは他のサード パーティ ネットワーク接続デバイスでの導入のために Link Layer Discovery Protocol for Media

Endpoint Devices(LLDP-MED)をサポートしています。LLDP-MED の実装は、2005 年 5 月の IEEE 802.1AB(LLDP)仕様と 2006 年 4 月の ANSI TIA-1057 に従って実行されます。

Cisco IP Phone は、メディア エンド ポイント ディスカバリ参照モデルと定義(ANSI TIA-1057 セクション6)に従って、ネットワーク接続機器へのLLDP-MED直接リンクを備えたLLDP-MED メディア エンド ポイント クラス III デバイスとして動作します。

Cisco IPPhone は、LLDP-MED メディア エンド ポイント デバイス クラス III として、次の限定 された一連のタイプ/長さ/値のみをサポートします。

- シャーシ ID TLV
- ポート ID TLV
- •パケット存続時間 (TTL) TLV
- ポート記述 TLV
- システム名 TLV
- システム機能 TLV
- IEEE 802.3 MAC/PHY コンフィギュレーション/ステータス TLV(有線ネットワークの場合 のみ)
- LLDP-MED 機能 TLV
- LLDP-MED ネットワーク ポリシー TLV(アプリケーション タイプが音声の場合のみ)
- LLDP-MED 拡張 Power-Via-MDI TLV(有線ネットワークの場合のみ)
- LLDP-MED ファームウェア リビジョン TLV
- LLDPDU TLV の最後

発信 LLDPDU には、上記の TLV がすべて(該当する場合)含まれます。着信 LLDPDU の場 合、次の TLV のいずれかがない場合、LLDPDU は破棄されます。他のすべての TLV は検証さ れず、無視されます。

- シャーシ ID TLV
- ポート ID TLV
- •パケット存続時間 (TTL) TLV
- LLDP-MED 機能 TLV
- LLDP-MED ネットワーク ポリシー TLV(アプリケーション タイプが音声の場合のみ)
- LLDPDU TLV の最後

Cisco IPPhone は、該当する場合 LLDPDU を送信します。LLDPDU のフレームには、次の TLV が含まれます。

• シャーシ ID TLV

- ポート ID TLV
- •パケット存続時間 (TTL) TLV
- LLDPDU TLV の最後

Cisco IP Phone の LLDP-MED の実装にはいくつかの制限があります。

- ネイバー情報の格納と検索はサポートされていません。
- SNMP および対応する MIB はサポートされていません。
- 統計情報カウンタの記録と検索はサポートされていません。
- すべて TLV の完全な検証は行われません。電話機に適用されない TLV は無視されます。
- 標準規格に示されるプロトコル ステート マシンは、参照目的でのみ使用されます。

## シャーシ **ID TLV**

発信 LLDPDU の場合、TLV は subtype=5(ネットワーク アドレス)をサポートします。IP ア ドレスがわかっている場合、シャーシ ID の値は INAN アドレス ファミリ番号のオクテット に、音声通信に使用される IPv4 アドレスのオクテット文字列が続きます。IP アドレスが不明 な場合、シャーシ ID の値は 0.0.0.0 です。サポートされている唯一の INAN アドレス ファミ リは IPv4 です。現在、シャーシ ID に対して IPv6 アドレスはサポートされていません。

着信 LLDPDU では、シャーシ ID は MSAP 識別子を形成する不透明な値として扱われます。値 はそのサブタイプに照らして検証されません。

シャーシ ID TLV は最初の TLV として必須です。発信および着信 LLDPDU に対して 1 つの シャーシ ID TLV のみ許可されます。

## ポート **ID TLV**

発信 LLDPDU では、TLV は subtype=3(MAC アドレス)をサポートします。イーサネット ポート用の 6 オクテットの MAC アドレスは、ポート ID の値に使用されます。

着信 LLDPDU の場合、ポート ID TLV は MSAP 識別子を形成する不透明な値として扱われま す。値はそのサブタイプに照らして検証されません。

ポート ID TLV は 2 番目の TLV として必須です。発信および着信 LLDPDU に対して 1 つのポー ト ID TLV のみ許可されます。

## パケット存続時間(**TTL**)**TLV**

発信 LLDPDU では、パケット存続時間 (TTL) 値は 180 秒です。これは、標準規格で推奨さ れる 120 秒値とは異なります。シャット ダウン LLDPDU の場合、TTL 値は常に 0 です。

パケット存続時間 TLV は、3 番目の TLV として必須です。発信および着信 LLDPDU ポートに 対して1つのパケット存続時間(TLV)のみ許可されます。

## **LLDPDU TLV** の最後

値は 2 オクテットで、すべてゼロです。この TLV は必須で、発信および着信 LLDPDU に対し て 1 つだけ許可されます。

## ポート記述 **TLV**

発信 LLDPDU では、ポート記述 TLV のポート記述の値は CDP の「ポート ID TLV」と同じに なります。着信 LLDPDU の場合、ポート記述 TLV は無視され、検証されません。発信および 着信 LLDPDU に対して 1 つのポート記述 TLV のみ許可されます。

## システム名 **TLV**

Cisco IP Phone の値は SEP+MAC アドレスです。

#### 例:**SEPAC44F211B1D0**

着信LLDPDUの場合、システム名TLVは無視され、検証されません。発信および着信LLDPDU ポートに対して 1 つのシステム名 TLV のみ許可されます。

## システム機能 **TLV**

発信 LLDPDU では、システム機能 TLV で、2 オクテット システム機能フィールドのビット値 を、PC ポートを備えた電話機の場合はビット2(ブリッジ)とビット5(電話機)に設定する 必要があります。電話機に PC ポートがない場合、ビット 5 のみを設定する必要があります。 同じシステム機能値を、有効な機能フィールドに設定する必要があります。

着信 LLDPDUでは、システム機能 TLV は無視されます。TLV は MED デバイス タイプに対し て意味的な検証は行われません。

システム機能 TLV は発信 LLDPDU で必須です。1 つのシステム機能 TLV のみ許可されます。

## 管理アドレス **TLV**

TLVは、ローカルLLDPエージェント(上位層のエンティティに到達するために使用される) に関連付けられているアドレスを識別して、ネットワーク管理によるディスカバリを補助しま す。TLV によって、この管理アドレスに関連付けられているシステム インターフェイス番号 とオブジェクト識別子 (OID) (いずれかまたは両方が判明している場合)を両方含めること ができます。

- [TLV情報文字列長(TLV information string length)]:このフィールドには、TLV 情報文字 列内のすべてのフィールドの長さ(オクテット単位)が含まれます。
- [管理アドレス文字列長 (Management address string length) ]:このフィールドには、管理 アドレス サブタイプと管理アドレスのフィールドの長さ(オクテット)が含まれます。

## システム記述 **TLV**

この TLV を使用して、ネットワーク管理でシステム記述をアドバタイズできます。

- [TLV情報文字列長(TLV information string length)]:このフィールドは、システム記述の 正確な長さ(オクテット単位)を示します。
- [システム説明 (System Description) 1: このフィールドには、ネットワーク エンティティ のテキスト記述である英数字文字列が含まれます。システム記述には、システムのハード ウェア タイプ、ソフトウェア オペレーティング システム、ネットワーク ソフトウェアの 完全な名前とバージョン識別番号が含まれます。実装で IETF RFC 3418 がサポートされる 場合、このフィールドに sysDescr オブジェクトを使用する必要があります。

## **IEEE 802.3 MAC/PHY** コンフィギュレーション**/**ステータス **TLV**

TLVは、自動ネゴシエーション用ではなく、トラブルシューティング目的で使用されます。着 信 LLDPDU の場合、TLV は無視され、検証されません。発信 LLDPDU の場合、TLV に対し て、オクテット値の自動ネゴシエーションのサポート/ステータスは次のようになります。

- ビット 0:自動ネゴシエーションのサポート機能がサポートされていることを示す 1 に設 定します。
- ビット 1:自動ネゴシエーションの状態が有効であることを示す 1 に設定します。
- ビット 2 ~ 7:0 に設定します。

2 オクテットの PMD 自動ネゴシエーション アドバタイズ機能フィールドのビット値は次のよ うに設定する必要があります。

- ビット 13:10BASE-T 半二重モード
- ビット 14:10BASE-T 全二重モード
- ビット 11:100BASE-TX 半二重モード
- ビット 10:100BASE-TX 全二重モード
- ビット 15:不明

ビット 10、11、13、14 を設定する必要があります。

2 オクテットの運用 MAU タイプの値は、実際の運用 MAU タイプを反映するように設定する 必要があります。

- 16:100BASE-TX 全二重
- 15:100BASE-TX 半二重
- 11:10BASE-T 全二重
- 10:10BASE-T 半二重

たとえば、通常、電話機は 100BASE-TX 全二重に設定されます。つまり、値 16 を設定する必 要があります。TLV は有線ネットワークではオプションで、ワイヤレス ネットワークには適 用できません。電話機は、このTLVを有線モード時のみ送信します。電話機が自動ネゴシエー ション用に設定されておらず、発信 LLDPDU TLV 用に特定の速度/デュプレックスが設定され

ている場合、オクテット値の自動ネゴシエーションのサポート/ステータスのビット 1 をクリ アして(0)、自動ネゴシエーションが無効であることを示す必要があります2 オクテットの PMD自動ネゴシエーションアドバタイズ機能フィールドは、不明を示す0x8000に設定する必 要があります。

## **LLDP-MED** 機能 **TLV**

発信 LLDPDU では、TLV は 2 オクテットの機能フィールドに次のビットが設定されているデ バイス タイプ 3(エンド ポイント クラス III)を TLV に設定する必要があります。

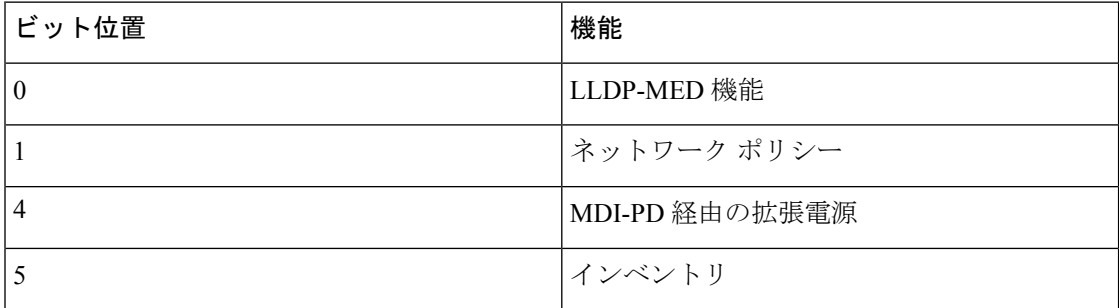

着信 TLV では、LLDP-MED TLV が存在しない場合、LLDPDU は破棄されます。LLDP-MED 機能の TLV は必須で、発信および着信 LLDPDU に対して 1 つだけ許可されます。他の LLDP-MED TLV は、LLDP-MED 機能の前に存在している場合、無視されます。

## ネットワーク ポリシー **TLV**

発信LLDPDUのTLVでは、VLANまたはDSCPが決定される前に、不明ポリシーフラグ(U) が 1 に設定されます。VLAN 設定または DSCP が判明している場合、値は 0 に設定されます。 ポリシーが不明な場合、他のすべての値が0に設定されます。VLANが決定または使用される 前に、タグ付きフラグ (T) は 0 に設定されます。電話機にタグ付き VLAN (VLAN ID > 1) が使用されている場合、タグ付きフラグ (T) は1に設定されます。予約済み (X) は常に 0 に設定されます。VLAN が使用されている場合、対応する VLAN ID と L2 優先順位が必要に応 じて設定されます。VLAN ID の有効な値は 1 ~ 4094 です。ただし、VLAN ID = 1 は使用され ません(制限)。DSCP が使用される場合、必要に応じて値は 0 ~ 63 になります。

着信 LLDPDU の TLV では、さまざまなアプリケーション タイプに対応する複数のネットワー ク ポリシー が許可されます。

## **LLDP-MED** 拡張 **Power-Via-MDI TLV**

発信 LLDPDU の TLV では、電源タイプの 2 進値が「0 1」に設定され、電話機の電源タイプが PD デバイスであることを示します。電話機の電源は、2 進値「1 1」の「PSE とローカル」に 設定されます。電力優先順位はバイナリ「0 0 0 0」に設定されて優先順位は不明であることが 示されますが、電力値は最大電力値に設定されます。Cisco IP Phone の電力値は 12900 mW で す。

着信 LLDPDU の場合、TLV は無視され、検証されません。発信および受信の LLDPDU で許可 されるのは、1 つの TLV のみです。電話機は、有線ネットワークの場合のみ TLV を送信しま す。

LLDP-MED 標準規格は、イーサネットのコンテキストで草稿されました。ワイヤレス ネット ワークの LLDP-MED について議論が進行中です。ANSI-TIA 1057、付録 C、「C.3 Applicable TLV for VoWLAN」の表 24 を参照してください。TLV はワイヤレス ネットワークのコンテキ ストでは適用しないことをお勧めします。この TLV は、PoE とイーサネットのコンテキスト での使用を対象にしています。TLVを追加しても、スイッチのネットワーク管理または電源ポ リシーの調整では値が提供されません。

## **LLDP-MED** インベントリ管理 **TLV**

この TLV は、デバイス クラス III のオプションです。発信 LLDPDU の場合は、ファームウェ アリビジョンTLVのみをサポートします。ファームウェアリビジョンの値は、電話機のファー ムウェアのバージョンです。着信 LLDPDU の場合、TLV は無視され、検証されません。発信 および受信の LLDPDU で許可されるのは、1 つのファームウェア リビジョン TLV のみです。

## 最終的なネットワーク ポリシーの解決と **QoS**

## 特別な **VLAN**

VLAN=0、VLAN=1、および VLAN=4095 は、タグなしの VLAN と同じように扱われます。 VLAN にタグがないため、サービス クラス(CoS)は適用されません。

## **SIP** モードのデフォルトの **QoS**

CDP または LLDP-MED からのネットワーク ポリシーが存在しない場合、デフォルトのネット ワークポリシーが使用されます。CoSは、特定の内線番号の設定に基づいています。これは、 手動 VLAN が有効で、手動 VLAN ID が 0、1、または 4095 と等しくない場合にのみ適用され ます。タイプ オブ サービス (ToS) は、特定の内線番号の設定に基づいています。

## **CDP** の **QoS** 解決

CDP からの有効なネットワーク ポリシーが存在する場合:

- VLANが0、1、または4095の場合、VLANは設定されないか、タグなしになります。CoS は適用されませんが、DSCP は適用されます。ToS は、前述のようにデフォルトに基づい ています。
- 1 より大きく、4095 より小さい VLAN は適宜設定されます。CoS と ToS は、前述のよう にデフォルトに基づいています。DSCP が適用されます。
- 電話機は再起動し、ファスト スタート シーケンスが再開します。

## **LLDP-MED** の **QoS** 解決

CoS が適用可能で、CoS = 0 の場合、前述のように、デフォルトが特定の内線番号に使用され ます。ただし、発信 LLDPDU の TLV の L2 優先順位に表示される値は、内線番号 1 に使用さ れる値に基づきます。CoS が適用可能で、CoS != 0 の場合、CoS はすべての内線番号に使用さ れます。

DSCP(ToS にマップされた)が適用可能で、DSCP = 0 の場合、前述のように、デフォルトが 特定の内線番号に使用されます。ただし、発信 LLDPDU の TLV の DSCP に表示される値は、 内線番号 1 に使用される値に基づきます。DSCP が適用可能で、DSCP!= 0 の場合、DSCP はす べての内線番号に使用されます。

1 より大きく、4095 より小さい VLAN は適宜設定されます。CoS と ToS は、前述のようにデ フォルトに基づいています。DSCP が適用されます。

LLDP-MED PDU からの音声アプリケーションに有効なネットワーク ポリシーがある場合、お よびタグ付きフラグが設定されている場合、VLAN、L2優先順位 (CoS)、およびDSCP (ToS にマップされた)がすべて適用できます。

LLDP-MED PDU からの音声アプリケーションに有効なネットワーク ポリシーがある場合、お よびタグ付きフラグが設定されていない場合、DSCP (ToS にマップされた)のみ適用できま す。

Cisco IP Phone は再起動し、ファスト スタート シーケンスが再開します。

## **CDP** との共存

CDP と LLDP-MED の両方が有効になっている場合は、VLAN のネットワーク ポリシーによ り、ディスカバリモードのいずれかで設定または変更される最後のポリシーが決定されます。 LLDP-MEDとCDPの両方が有効になっている場合は、起動中に電話機がCDPPDUとLLDP-MED PDU を送信します。

CDP モードと LLDP-MED モードに関するネットワーク接続デバイスの設定と動作が一貫して いない場合は、異なる VLAN に切り替えられることになり、電話機の再起動動作が変動する 可能性があります。

VLAN が CDP と LLDP-MED によって設定されなかった場合は、手動で設定された VLAN ID が使用されます。VLAN ID が手動で設定されなかった場合は、どの VLAN もサポートされま せん。必要に応じて DSCP が使用され、ネットワーク ポリシーによって LLDP-MED が決定さ れます。

## **LLDP-MED** と複数のネットワーク デバイス

ネットワーク ポリシーに対して同じアプリケーション タイプを使用できます。ただし、電話 機は、複数のネットワーク接続デバイスから異なるレイヤ 2 またはレイヤ 3 QoS ネットワーク ポリシーを受信します。このような場合は、最後の有効なネットワークポリシーが受け入れら れます。

## **LLDP-MED** と **IEEE 802.X**

Cisco IP Phone はIEEE 802.X をサポートせず、802.1 X 有線環境では機能しません。ただし、 ネットワーク デバイス上の IEEE 802.1 X またはスパニング ツリー プロトコルによって、ファ スト スタートの応答が遅延する可能性があります。

## **VLAN** 設定の構成

## 始める前に

電話管理の Web ページにアクセスします。電話機の Web [ページへのアクセス](p881_b_8800-mpp-ag_chapter5.pdf#nameddest=unique_207)を参照してくだ さい。

手順

- ステップ **1 [**音声(**Voice**)**]** > **[**システム(**System**)**]** を選択します。
- ステップ2 [VLAN設定 (VLAN Settings) 1セクションで、フィールドを設定します。
- ステップ **3** [すべての変更の送信(Submit All Changes)] をクリックします。

# 電話機の **Web** ページでの **DHCP VLAN** オプションのセットアップ

あらかじめ定義された DHCP オプションを追加して、電話機に音声 VLAN を設定できます。

### 始める前に

。

- 電話管理の Web ページにアクセスします。電話機の Web [ページへのアクセス](p881_b_8800-mpp-ag_chapter5.pdf#nameddest=unique_207)を参照して ください。
- CDP/LLDP および手動 VLAN を無効にします。

### 手順

- ステップ **1 [**音声(**Voice**)**]** > **[**システム(**System**)**]** を選択します。
- ステップ2 [VLAN設定 (VLAN Settings) ] セクションで、[DHCP VLANオプション (DHCP VLAN Option) ] フィールドの値を入力します。

デフォルトでは、このフィールドは空です。

有効な値は次のとおりです。

- Null
- 128  $\sim$  149
- 151  $\sim$  158
- 161  $\sim$  254

音声 VLAN 設定を無効にするには、[DHCP VLANオプション(DHCP VLAN Option)] の値を [ヌル(Null)] に設定します。

シスコでは、DHCP オプション 132 の使用を推奨しています。

ステップ **3** [すべての変更の送信(Submit All Changes)] をクリックします。

#### 次のタスク

**[**音声(**Voice**)**]** > **[**システム(**System**)**]** タブの [VLAN設定(VLAN Settings)] セクションで は、以下の設定を構成できます。

- Cisco Discovery Protocol (CDP)
- LLDP-MED
- ネットワーク起動遅延
- VLAN ID
- DHCP VLANオプション

# <span id="page-29-0"></span>**SIP** と **NAT** の設定

## **SIP** と **Cisco IP Phone**

Cisco IP Phone は Session Initiation Protocol(SIP)を使用します。このプロトコルは、SIP をサ ポートしているすべての IT サービス プロバイダーとの相互運用を可能にします。SIP は、IP ネットワーク上の音声通信セッションを制御する IETF 定義のシグナリング プロトコルです。

SIPは、パケットテレフォニーネットワーク内のシグナリングおよびセッション管理を処理し ます。シグナリングは、ネットワーク境界を越えてコール情報を伝送する機能です。セッショ ン管理は、エンドツーエンド コールの属性を制御します。

一般的な商用IPテレフォニー導入では、すべてのコールがSIPプロキシサーバを通過します。 受信側の電話機は SIP ユーザ エージェント サーバ(UAS)と呼ばれており、要求側の電話機 はユーザ エージェント クライアント(UAC)と呼ばれています。

SIP メッセージのルーティングは動的に行われます。ある SIP プロキシが UAS から接続要求を 受信したが、UAC を特定できなかった場合は、プロキシがそのメッセージをネットワーク内 の別の SIP プロキシに転送します。UAC が特定された場合は、応答が UAS に返され、2 つの UAがダイレクトピアツーピアセッションを使用して接続します。音声トラフィックは、リア ルタイム プロトコル(RTP)を使用して、動的に割り当てられたポートを経由して UA 間で送 信されます。

RTP は、音声やビデオなどのリアルタイム データを送信しますが、データのリアルタイム配 信は保証しません。RTP は、送信側と受信側のアプリケーションがストリーミング データを サポートするためのメカニズムです。通常、RTP は UDP 上で動作します。

## **SIP Over TCP**

状態指向の通信を保証するために、Cisco IP Phone は SIP 用のトランスポート プロトコルとし てTCPを使用することができます。TCP、では配信の保証が実現されているため、失われたパ ケットが再送されます。また、TCPはSIPパッケージが送信された順序で受信されることも保 証します。

TCP は、会社のファイアウォールによる UDP ポート ブロッキングの問題を解決します。TCP を使用すると、新しいポートを開いたり、パケットをドロップしたりする必要がありません。 これは、TCPがすでにインターネット閲覧やe-コマースなどの基本的な活動に使用されている ためです。

## **SIP** プロキシ冗長性

平均的なSIPプロキシサーバは、数万人の加入者を処理できます。バックアップサーバによっ て、アクティブサーバは一時的にメンテナンス用に切り替えることができます。シスコの電話 機はバックアップSIPプロキシサーバの使用をサポートしており、サービス中断を最小化また は排除しています。

プロキシ サーバのスタティック リストは常に十分であるとは限りません。たとえば、ユーザ エージェントが複数の異なるドメインにサービスを提供している場合は、各ドメインのプロキ シ サーバから各 Cisco IP Phone へのスタティック リストを設定しないでください。

プロキシの冗長性をサポートする簡単な方法は、Cisco IP Phone の設定プロファイルで SIP プ ロキシ サーバを設定することです。DNS SRV レコードは、SIP メッセージで指定されたドメ インの SIP プロキシ サーバと通信するように電話機に指示します。電話機は DNS サーバに問 い合わせます。設定されている場合は、DNS サーバが SRV レコードを返します。これには、 そのドメインの SIP プロキシ サーバのリストが、ホスト名、優先順位、リスニング ポートな どとともに含まれています。Cisco IP Phone は優先度の順序でホストへの接続を試みます。

Cisco IP Phone が現在、優先順位の低いプロキシ サーバを使用している場合、電話機は優先順 位の高いプロキシを定期的に調べ、使用可能になったら優先順位の高いプロキシに切り替えま す。

## デュアル登録

雷話機は、必ず、プライマリ(またはプライマリアウトバウンド)プロキシと代替(または代 替アウトバウンド)プロキシの両方に登録します。登録後は、電話機が最初にプライマリプロ キシを介して Invite SIP メッセージと Non-Invite SIP メッセージを送信します。プライマリ プ ロキシからの新しい INVITE に対する応答がなかった場合は、タイムアウト後に、電話機が代 替プロキシとの接続を試みます。電話機がプライマリプロキシへの登録に失敗した場合は、プ ライマリ プロキシを試すことなく、INVITE を代替プロキシに送信します。

デュアル登録は回線単位でサポートされます。追加された以下の 3 つのパラメータは、Web ユーザ インターフェイスとリモート プロビジョニングを介して設定できます。

- [代替プロキシ(Alternate Proxy)]:デフォルトは空です。
- [代替アウトバウンドプロキシ(Alternate Outbound Proxy)]:デフォルトは空です。
- [デュアル登録(DualRegistration)]:デフォルトは[いいえ(NO)](オフに設定)です。

パラメータを設定したら、機能を有効にするために電話機を再起動します。

# 

機能が正しく動作するように、プライマリ プロキシ(またはプライマリ アウトバウンド プロ キシ)と代替プロキシ(または代替アウトバウンド プロキシ)の値を指定します。 (注)

### デュアル登録と **DNS SRV** の制限

- デュアル登録を有効にする場合、DNS SRV プロキシのフォールバックまたはリカバリを 無効にする必要があります。
- 他のフォールバックまたはリカバリメカニズムとともにデュアル登録を使用しないでくだ さい。たとえば、BroadSoft メカニズムがあります。
- 機能要求のリカバリメカニズムはありません。ただし、管理者は、プライマリおよび代替 プロキシの登録状態のプロンプト更新に対する登録時間を調整できます。

### デュアル登録と代替プロキシ

デュアル登録パラメータが [いいえ (No) ] に設定されている場合、代替プロキシは無視され ます。

## フェールオーバーとリカバリ登録

- •フェールオーバー:雷話機は、トランスポートのタイムアウト/障害または TCP 接続失敗 時にフェールオーバーを実行します。[バックアップRSCの試行 (Try Backup RSC)]また は[登録RSCの再試行 (Retry Reg RSC)]値にデータが入力されます。
- リカバリ:電話機は、セカンダリ プロキシに登録完了後または接続中にプライマリ プロ キシに登録しようとします。

[フェールオーバー時に自動登録(Auto Register When Failover)] パラメータは、エラーが 発生したときのフェールオーバー動作を制御します。このパラメータが [はい (Yes)]に 設定されている場合、電話機はフェールオーバーまたはリカバリ時に再登録されます。

## フォールバック動作

フォールバックは、現在の登録が期限切れになった場合、または [プロキシのフォールバック 間隔(Proxy Fallback Intvl)] が開始されると発生します。

[プロキシのフォールバック間隔(ProxyFallback Intvl)] を超えると、すべての新しい SIP メッ セージがプライマリ プロキシに送信されます。

たとえば、[登録期限切れ(Register Expires)] の値が 3600 秒で、[プロキシのフォールバック 間隔(Proxy Fallback Intvl)] が 600 秒の場合、フォールバックは 600 秒後にトリガーされま す。

[登録期限切れ(Register Expires)] の値が 800 秒で、[プロキシのフォールバック間隔(Proxy Fallback Intvl)] が 1000 秒の場合、フォールバックは 800 秒でトリガーされます。

元のプライマリ サーバへの登録が正常に行われると、すべての SIP メッセージはプライマリ サーバに送信されます。

## **RFC3311**

Cisco IP Phone は、RFC-3311 の SIP UPDATE メソッドをサポートします。

## **SIP NOTIFY XML** サービス

Cisco IP Phone は、SIP NOTIFY XML サービス イベントをサポートします。電話機は、XML サービスイベントを含むSIP NOTIFYメッセージを受信すると、メッセージに正しいクレデン シャルが含まれていない場合、401 応答で NOTIFY をチャレンジします。クライアントは、IP フォンの対応する回線の SIP アカウント パスワードと MD5 ダイジェストを使用して正しいク レデンシャルを提供する必要があります。

メッセージの本文には XML イベント メッセージを含めることができます。例:

```
<CiscoIPPhoneExecute>
  <ExecuteItem Priority="0" URL="http://xmlserver.com/event.xml"/>
</CiscoIPPhoneExecute>
```
認証:

```
challenge = MD5( MD5(A1) ":" nonce ":" nc-value ":" cnonce ":" qop-value
":" MD5(A2) )
where A1 = username ":" realm ":" passwd
and A2 = Method ":" digest-uri
```
## **SIP**の設定

Cisco IP Phone の SIP 設定は、一般的な電話機用と内線番号用に構成されます。

## 基本 **SIP** パラメータの設定

## 始める前に

電話管理の Web ページにアクセスします。電話機の Web [ページへのアクセス](p881_b_8800-mpp-ag_chapter5.pdf#nameddest=unique_207)を参照してくだ さい。

#### 手順

ステップ **1 [**音声(**Voice**)**]** > **[SIP]** を選択します。

- ステップ **2** [SIPパラメータ(SIPParameters)] セクションで、SIP [パラメータの](p881_b_8800-mpp-ag_chapter13.pdf#nameddest=unique_251)説明に従って SIP パラメー タを設定します。
- ステップ **3** [すべての変更の送信(Submit All Changes)] をクリックします。

## **SIP** タイマー値の設定

### 始める前に

電話管理の Web ページにアクセスします。電話機の Web [ページへのアクセス](p881_b_8800-mpp-ag_chapter5.pdf#nameddest=unique_207)を参照してくだ さい。

#### 手順

- ステップ **1 [**音声(**Voice**)**]** > **[SIP]** を選択します。
- ステップ **2 [SIP**タイマーの値(**SIP Timer Values**)**]**セクションで、SIP [タイマーの値\(秒\)](p881_b_8800-mpp-ag_chapter13.pdf#nameddest=unique_253)の説明にした がって SIP タイマーの値を秒単位で設定します。
- ステップ **3** [すべての変更の送信(Submit All Changes)] をクリックします。

## 応答ステータス コード処理の設定

#### 始める前に

電話管理の Web ページにアクセスします。電話機の Web [ページへのアクセス](p881_b_8800-mpp-ag_chapter5.pdf#nameddest=unique_207)を参照してくだ さい。

- ステップ **1 [**音声(**Voice**)**]** > **[SIP]** を選択します。
- ステップ2 [応答ステータスコード処理 (Response Status Code Handling) ] セクションで、次に指定するよ うに値を設定します。
	- [バックアップRSCの試行 (Try Backup RSC) ]: 現在のリクエストに対してサーバ バック アップを再試行する SIP 応答コード。デフォルトは空白です。たとえば、数値 500 または 数値とワイルドカードの組み合わせ(複数の値が可能な場合)を入力できます。後者の場 合、5?? を使用すると、500 の範囲内にあるすべての SIP 応答メッセージを表すことがで きます。複数の範囲を使用する場合は、カンマ「,」を追加して値 5?? と値 6?? を区切りま す。
	- [登録SRCの再試行(Retry Reg RSC)]:最後の登録時の失敗後に電話機が登録を再試行す る SIP 応答コード。デフォルトは空白です。たとえば、数値 500 または数値とワイルド カードの組み合わせ(複数の値が可能な場合)を入力できます。後者の場合、5?? を使用

すると、500 の範囲内にあるすべての SIP 応答メッセージを表すことができます。複数の 範囲を使用する場合は、カンマ「,」を追加して値 5?? と値 6?? を区切ります。

ステップ3 [すべての変更の送信 (Submit All Changes) 1をクリックします。

## **NTP** サーバの設定

IPv4 および IPv6 を使用して NTP サーバを設定することができます。また、DHCPv4 オプショ ン 42 または DHCPv6 オプション 56 を使用して NTP サーバを設定することもできます。プラ イマリ NTP サーバとセカンダリ NTP サーバのパラメータを使用した NTP の設定は、DHCPv4 オプション 42 または DHCPv6 オプション 56 を使用した NTP の設定よりも優先順位が高くな ります。

#### 始める前に

電話管理の Web ページにアクセスします。電話機の Web [ページへのアクセス](p881_b_8800-mpp-ag_chapter5.pdf#nameddest=unique_207)を参照してくだ さい。

#### 手順

- ステップ **1 [**音声(**Voice**)**]** > **[**システム(**System**)**]** を選択します。
- ステップ **2** [オプションのネットワーク構成(Optional Network Configuration)] セクションで、[プライマ リNTPサーバ(Primary NTP Server)] と [セカンダリNTPサーバ(Secondary NTP Server)] に IPv4 アドレスまたは IPv6 アドレスを入力します。
- ステップ **3** [すべての変更の送信(Submit All Changes)] をクリックします。

## **RTP** パラメータの設定

## 始める前に

電話管理の Web ページにアクセスします。電話機の Web [ページへのアクセス](p881_b_8800-mpp-ag_chapter5.pdf#nameddest=unique_207)を参照してくだ さい。

- ステップ **1 [**音声(**Voice**)**]** > **[SIP]** を選択します。
- ステップ **2** [RTPパラメータ(RTP Parameters)] セクションで、RTP [パラメータ](p881_b_8800-mpp-ag_chapter13.pdf#nameddest=unique_257)の説明に従ってReal-time Transport Protocol (RTP) パラメータの値を設定します。
- ステップ **3** [すべての変更の送信(Submit All Changes)] をクリックします。

## デュアル モードでの **SIP** および **RTP** 動作の制御

電話機がデュアル モードのときに、[SIP IP設定 (SIP IP Preference) | フィールドと [SDP IP設 定(SDPIPPreference)] フィールドで SIP および RTP パラメータを制御することができます。

[SIP IP設定 (SIP IP Preference) 1パラメータは、デュアル モードのときに電話機が最初に試み る IP アドレスを定義します。

表 **5 : SIP IP** 設定と **IP** モード

| $IP + - F$     | SIP IP 設                  | DNSからのアドレス一覧、優先順位、結果   フェールオーバーシー            |                                                |
|----------------|---------------------------|----------------------------------------------|------------------------------------------------|
|                | 定                         | P1 - 最も優先順位の高いアドレス                           | ケンス                                            |
|                |                           | P2-2番目に優先順位の高いアドレス                           |                                                |
| デュアルモー IPv4    |                           | $P1 - 1.1.1.1, 2009:1:1:1:1$                 | $1.1.1.1 - 2009:1:1:1:1 >$                     |
| $\mathbb{R}^2$ |                           | P2-2.2.2.2, 2009:2:2:2:2                     | 2.2.2.2 > 2009:2:2:2:2                         |
|                |                           | 結果:電話機はまず SIP メッセージを<br>1.1.1.1 に送信します。      |                                                |
| デュアルモー IPv6    |                           | $P1 - 1.1.1.1, 2009:1:1:1:1$                 | 2009:1:1:1:1                                   |
| $\mathbb{R}^2$ |                           | P2-2.2.2.2, 2009:2:2:2:2                     | 1.1.1.1 > 2009:2:2:2:2 >                       |
|                |                           | 結果:電話機はまず SIP メッセージを<br>2009:1:1:1:1 に送信します。 | 2.2.2.2                                        |
| デュアルモー IPv4    |                           | $P1 - 2009:1:1:1:1$                          | $2009:1:1:1:1 \rightarrow 2.2.2.2 \rightarrow$ |
| $\mathbf{F}$   |                           | P2-2.2.2.2, 2009:2:2:2:2                     | 2009:2:2:2:2                                   |
|                |                           | 結果:電話機はまず SIP メッセージを<br>2009:1:1:1:1 に送信します。 |                                                |
| デュアルモー         | $\vert$ IP <sub>v</sub> 6 | $P1 - 2009:1:1:1:1$                          | 2009:1:1:1:1                                   |
| $\mathbf{F}$   |                           | P2-2.2.2.2, 2009:2:2:2:2                     | 2009:2:2:2:2                                   |
|                |                           | 結果:電話機はまず SIP メッセージを<br>1.1.1.1 に送信します。      | $-2.2.2.2$                                     |
| IPv4のみ         | IPv4                      | $P1 - 1.1.1.1, 2009:1:1:1:1$                 | 1.1.1.1 > 2.2.2.2                              |
|                | または                       | P2-2.2.2.2, 2009:2:2:2:2                     |                                                |
|                | IPv6                      | 結果:電話機はまず SIP メッセージを<br>1.1.1.1 に送信します。      |                                                |
| IPv6のみ         | IPv4                      | P1 - 1.1.1.1, 2009:1:1:1:1                   | 2009:1:1:1:1                                   |
|                | または                       | P2 - 2.2.2.2, 2009:2:2:2:2                   | 2009:2:2:2::2                                  |
|                | IPv6                      | 結果:電話機はまず SIP メッセージを<br>2009:1:1:1:1 に送信します。 |                                                |

[SDPIP設定(SDPIPPreference)] - ALTC はデュアル モードのピアが RTP アドレス ファミリー をネゴシエートするのに役立ちます。

## 始める前に

電話管理の Web ページにアクセスします。電話機の Web [ページへのアクセス](p881_b_8800-mpp-ag_chapter5.pdf#nameddest=unique_207)を参照してくだ さい。

#### 手順

- ステップ **1 [**音声(**Voice**)**]** > **[SIP]** を選択します。
- ステップ2 [SIPパラメータ (SIP Parameters) 1セクションの [SIP IP設定 (SIP IP Preference) 1フィールド で、[Ipv4] または [Ipv6] を選択します。
- ステップ3 [RTPパラメータ (RTP Parameters) 1セクションの [SDP IP設定 (SDP IP Preference) 1フィール ドで、[Ipv4] または [Ipv6] を選択します。

詳細については、RTP [パラメータの](p881_b_8800-mpp-ag_chapter13.pdf#nameddest=unique_257) [SDP IP設定 (SDP IP Preference) | を参照してください。

## **SDP** ペイロード タイプの設定

設定された動的ペイロードは、Cisco IP Phone がセッション記述プロトコル (SDP) オファーを 提供したときにのみ発信コールに使用されます。SDPオファーを含む着信コールでは、電話機 は発信者の割り当てられた動的ペイロード タイプに従います。

Cisco IP Phone は、発信 SDP で設定されたコーデック名を使用します。0 ~ 95 の標準ペイロー ド タイプを含む着信 SDP の場合、電話機はコーデック名を無視します。動的ペイロード タイ プの場合、電話機は、設定されたコーデック名でコーデックを識別します(比較では大文字小 文字が区別されます)。

#### 始める前に

電話管理の Web ページにアクセスします。電話機の Web [ページへのアクセス](p881_b_8800-mpp-ag_chapter5.pdf#nameddest=unique_207)を参照してくだ さい。

#### 手順

ステップ **1 [**音声(**Voice**)**]** > **[SIP]** を選択します。

- ステップ **2** [SDPペイロードタイプ(SDPPayload Types)] セクションで、SDP [ペイロード](p881_b_8800-mpp-ag_chapter13.pdf#nameddest=unique_210) タイプで指定さ れた値を設定します。
	- [AVT動的ペイロード(AVT DynamicPayload)]:任意の非標準データ。送信者と受信者の 両方が番号に同意する必要があります。範囲は 96 ~ 127 です。デフォルト:101。

ステップ **3** [すべての変更の送信(Submit All Changes)] をクリックします。

## 内線用の **SIP** 設定の構成

## 始める前に

電話管理の Web ページにアクセスします。電話機の Web [ページへのアクセス](p881_b_8800-mpp-ag_chapter5.pdf#nameddest=unique_207)を参照してくだ さい。

## 手順

- ステップ **1 [**音声(**Voice**)**]** > **[**内線(**n**)(**Ext(n)**)**]** を選択します。ここで、n は内線番号です。
- ステップ **2** [SIP設定(SIP Settings)] セクションで、SIP [の設定\(](p881_b_8800-mpp-ag_chapter13.pdf#nameddest=unique_43)SIP Settings)の説明に従ってパラメータ 値を設定します。
- ステップ **3** [すべての変更の送信(Submit All Changes)] をクリックします。

## **SIP** プロキシ サーバの設定

#### 始める前に

電話管理の Web ページにアクセスします。電話機の Web [ページへのアクセス](p881_b_8800-mpp-ag_chapter5.pdf#nameddest=unique_207)を参照してくだ さい。

#### 手順

- ステップ **1 [**音声(**Voice**)**]** > **[**内線(**n**)(**Ext(n)**)**]** を選択します。ここで、n は内線番号です。
- ステップ **2** [プロキシと登録(Proxy and Registration)] セクションで、[プロキシおよび登録の](p881_b_8800-mpp-ag_chapter13.pdf#nameddest=unique_130)説明に従っ てパラメータ値を設定します。
- ステップ **3** [すべての変更の送信(Submit All Changes)] をクリックします。

## サブスクライバ情報パラメータの設定

## 始める前に

電話管理の Web ページにアクセスします。電話機の Web [ページへのアクセス](p881_b_8800-mpp-ag_chapter5.pdf#nameddest=unique_207)を参照してくだ さい。

手順

- ステップ **1 [**音声(**Voice**)**]** > **[**内線(**n**)(**Ext(n)**)**]** を選択します。ここで、n は内線番号です。
- ステップ **2** [サブスクライバ情報(Subscriber Information)] セクションで[、サブスクライバ情報](p881_b_8800-mpp-ag_chapter13.pdf#nameddest=unique_131)の説明に 従って、パラメータ値を設定します。
- ステップ3 [すべての変更の送信 (Submit All Changes) 1をクリックします。

## 電話機を使用した **NAT** トランスバーサルの管理

ネットワーク アドレス変換(NAT)を使用すると、複数のデバイスでルーティング可能な単 一のパブリック IP アドレスを共有して、インターネット経由で接続を確立することができま す。NAT は、パブリックおよびプライベート IP アドレスを変換するために多くのブロードバ ンド アクセス デバイスに備えられています。VoIP が NAT と共存するには、NAT トラバーサ ルが必要です。

すべてのサービス プロバイダーが NAT トラバーサルを提供しているわけではありません。 サービス プロバイダーが NAT トラバーサルを提供していない場合、次のようなオプションが あります。

- セッション ボーダー コントローラを使用した NAT マッピング
- SIP-ALG ルータを使用した NAT マッピング
- 静的 IP アドレスを使用した NAT マッピング
- STUN を使用した NAT マッピング

## **NAT** マッピングの有効化

NAT パラメータを設定するには、NAT マッピングを有効にする必要があります。

#### 始める前に

電話管理の Web ページにアクセスします。電話機の Web [ページへのアクセス](p881_b_8800-mpp-ag_chapter5.pdf#nameddest=unique_207)を参照してくだ さい。

- ステップ **1 [**音声(**Voice**)**]** > **[**内線(**n**)(**Ext(n)**)**]** を選択します。
- ステップ **2** [NAT](p881_b_8800-mpp-ag_chapter13.pdf#nameddest=unique_129) 設定の説明に従って、フィールドを設定します。
- ステップ **3** [すべての変更の送信(Submit All Changes)] をクリックします。

## セッション ボーダー コントローラを使用した **NAT** マッピング

セッション ボーダー コントローラを介して NAT マッピングをサポートするサービス プロバ イダーを選択することをお勧めします。サービス プロバイダーが提供する NAT マッピングを 使用すると、ルータの選択肢が増えます。

## **SIP-ALG** ルータを使用した **NAT** マッピング

NATマッピングは、SIPアプリケーション層ゲートウェイ(ALG)を備えたルータを使用して 実現できます。SIP-ALG ルータを使用すると、サービス プロバイダーの選択肢が増えます。

## 静的 **IP** アドレスを使用した **NAT** マッピング

サービス プロバイダーとの相互運用性を確保するために電話機に NAT マッピングを設定でき ます。

- •静的な外部(パブリック)IP アドレスが必要です。
- ルータで使用される NAT メカニズムは対称である必要があります。詳細[は対称または非](#page-41-0) 対称 NAT の特定 (42 [ページ\)](#page-41-0)を参照してください。

NAT マッピングは、サービス プロバイダー ネットワークがセッション ボーダー コント ロー ラ機能を提供しない場合にのみ使用します。

#### 始める前に

電話管理の Web ページにアクセスします。電話機の Web [ページへのアクセス](p881_b_8800-mpp-ag_chapter5.pdf#nameddest=unique_207)を参照してくだ さい。

- ステップ **1 [**音声(**Voice**)**]** > **[SIP]** を選択します。
- ステップ2 [NATサポートパラメータ (NAT Support Parameters) 1セクションで、[受信したVIAの処理 (Handle VIA received) 1、[受信したVIAの挿入 (Insert VIA received) ]、[VIAアドレスの置換 (Substitute VIA Addr)]、[VIA rportの処理(Handle VIA rport)]、[VIA rportの挿入(Insert VIA rport)]、および [送信元ポートへの応答の送信(Send Resp To Src Port)] フィールドを [はい (Yes)] に設定します。
- ステップ **3** [NATキープアライブ間隔(NAT Keep Alive Intvl)] セクションで、[NATキープアライブ間隔 (NAT Keep Alive Intvl)] フィールドの値を設定します。
- ステップ **4** [外部IP(EXT IP)] フィールドにルータのパブリック IP アドレスを入力します。
- ステップ5 [内線 (n) (Ext(n))] タブをクリックします。
- ステップ6 [NAT設定 (NAT Settings) 1セクションで、[NATマッピング有効 (NAT Mapping Enable) 1を [はい (Yes) ] に設定します。
- ステップ **7** (オプション)[NATキープアライブ有効(NAT Keep Alive Enable)] を [はい(Yes)] に設定 します。

サービス プロバイダーは、NAT ポートを開いたままにするために、電話機から NAT キープ アライブ メッセージを送信する必要がある場合があります。サービス プロバイダーに連絡し て要件を確認してください。

ステップ **8** [すべての変更の送信(Submit All Changes)] をクリックします。

#### 次のタスク

SIP トラフィックを許可するようにルータ上のファイアウォール設定を構成します。

## **STUN** を使用した **NAT** マッピングの設定

サービス プロバイダー ネットワークがセッション ボーダー コントローラ機能を提供しない場 合、および他の要件が満たされている場合、NAT(STUN)用のセッショントラバーサルユー ティリティを使用してNATマッピングを検出することができます。STUNプロトコルにより、 ネットワークアドレストランスレータ (NAT)の背後で動作しているアプリケーションはネッ トワーク アドレス トランスレータの存在を発見したり、マップされた(パブリック)IP アド レス (NAT アドレス)と、リモート ホストへの User Datagram Protocol (UDP)接続のために NAT によって割り当てられらポート番号を取得することができます。プロトコルには、NAT の反対(パブリック)側(通常はパブリック インターネット)にあるサードパーティ ネット ワークサーバ (STUNサーバ)からのアシスタンスが必要です。このオプションは最終手段と 見なされており、他の方法を利用できない場合にのみ使用する必要があります。STUNを使用 するには、以下の方法があります。

- ルータは非対称 NAT を使用する必要があります。[対称または非対称](#page-41-0) NAT の特定 (42 [ページ\)](#page-41-0)を参照してください。
- STUN サーバ ソフトウェアを実行しているコンピュータをネットワーク上で利用できま す。また、パブリックSTUNサーバを使用したり、独自のSTUNサーバを設定できます。

#### 始める前に

電話管理の Web ページにアクセスします。電話機の Web [ページへのアクセス](p881_b_8800-mpp-ag_chapter5.pdf#nameddest=unique_207)を参照してくだ さい。

- ステップ **1 [**音声(**Voice**)**]** > **[SIP]** を選択します。
- ステップ **2** [NATサポートパラメータ(NAT Support Parameters)] セクションで、[受信したVIAの処理 (Handle VIA received)]、[受信したVIAの挿入(Insert VIA received)]、[VIAアドレスの置換 (Substitute VIA Addr)]、[VIA rportの処理(Handle VIA rport)]、[VIA rportの挿入(Insert VIA rport)]、および [送信元ポートへの応答の送信(Send Resp To Src Port)] フィールドを [はい (Yes)] に設定します。
- ステップ **3** [NATサポートパラメータ(NAT Support Parameters)] セクションで、[STUN有効(STUN Enable) ] フィールドを [はい(Yes) ] に設定します。
- ステップ **4** [STUNサーバ(STUN Server)] フィールドに STUN サーバの IP アドレスを入力します。
- **ステップ5** [内線 (n) (Ext(n))] タブをクリックします。
- ステップ6 [NAT設定 (NAT Settings) 1セクションで、[NATマッピング有効 (NAT Mapping Enable) ] を [はい(Yes) ]に設定します。
- **ステップ1** (オプション)[NATキープアライブ有効(NAT Keep Alive Enable)] を [はい(Yes)] に設定 します。

サービス プロバイダーは、NAT ポートを開いたままにするために、電話機から NAT キープ アライブ メッセージを送信する必要がある場合があります。サービス プロバイダーに連絡し て要件を確認してください。

ステップ **8** [すべての変更の送信(Submit All Changes)] をクリックします。

#### 次のタスク

SIP トラフィックを許可するようにルータ上のファイアウォール設定を構成します。

#### <span id="page-41-0"></span>対称または非対称 **NAT** の特定

STUN は対称 NAT 付きのルータでは動作しません。対称 NAT では、IP アドレスは単一の内部 IP アドレスとポートからルーティング可能な単一の外部の宛先 IP アドレスとポートにマッピ ングされます。別のパケットが同じ送信元 IP アドレスとポートから別の宛先に送信される場 合は、異なる IP アドレスとポート番号の組み合わせが使用されます。外部ホストが内部ホス トの特定のポートにパケットを送信できるのは内部ホストが最初にポートから外部ホストにパ ケットを送信した場合だけであるため、このメソッドは限定的です。

この手順では、Syslogサーバが設定されていて、Syslogメッセージを受信する準備ができてい るものとします。

ルータが対称 NAT または非対称 NAT のどちらを使用するかを判断するには、次の手順を実行 します。

#### 手順

- ステップ **1** PC 上でファイアウォールが実行されていないことを確認します(ファイアウォールは Syslog ポートをブロックする可能性があります)。デフォルトでは、syslog ポートは 514 です。
- ステップ **2 [**音声(**Voice**)**]** > **[**システム(**System**)**]** をクリックして、**[**オプションのネットワーク構成 (**Optional Network Configuration**)**]**に移動します。
- ステップ **3** ポート番号がデフォルトの 514 以外である場合は、**[Syslog**サーバ(**Syslog Server**)**]** の IP アド レスを入力します。ポート番号がデフォルトである場合は、必ずしもポート番号を含める必要 はありません。

アドレスおよびポート番号は Cisco IP Phone から到達可能である必要があります。ポート番号 が出力ログのファイル名に表示されます。デフォルトの出力ファイルは syslog.514.log です (ポート番号が指定されていなかった場合)。

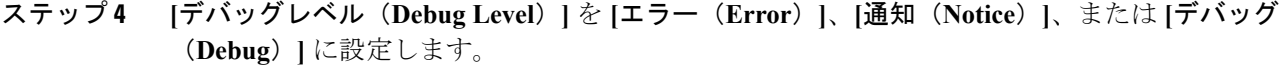

- ステップ **5** SIPシグナリングメッセージをキャプチャするには、**[**内線(**Ext**)**]**タブをクリックして**[SIP**設 定(**SIP Settings**)**]** に移動します。**[SIP**デバッグオプション(**SIP Debug Option**)**]** を **[**フル (**full**)**]** に設定します。
- ステップ **6** ルータで使用される NAT のタイプに関する情報を収集するには、**[SIP]** タブをクリックして、 **[NAT**サポートパラメータ(**NAT Support Parameters**)**]** に移動します。
- ステップ **7 [**音声(**Voice**)**]**>**[SIP]**をクリックして、**[NAT**サポートパラメータ(**NATSupportParameters**)**]** に移動します。
- ステップ **8** [STUNテスト有効(STUN Test Enable)] を [はい(Yes)] に設定します。
- ステップ **9** ログ ファイルのデバッグ メッセージを表示することで NAT のタイプを判断します。デバイス が対称 NAT を使用していることをメッセージが示している場合、STUN を使用できません。
- ステップ **10** [すべての変更の送信(Submit All Changes)] をクリックします。

# <span id="page-42-0"></span>ダイヤル プラン

## ダイヤル プランの概要

ダイヤルプランは番号の解釈方法と送信方法を決定します。また、ダイヤルされた番号を許可 するか、拒否するかも決定します。ダイヤルプランを使用すれば、ダイヤリングを速めること も、長距離や国際のような特定のタイプのコールをブロックすることもできます。

IP フォン上でダイヤル プランを設定するには、電話機の Web ユーザ インターフェイスを使用 します。

ここでは、ダイヤル プランに関して理解する必要のある情報と、独自のダイヤル プランの設 定手順について説明します。

Cisco IP Phone は、さまざまなレベルのダイヤル プランを用意して、番号シーケンスを処理し ます。

ユーザが電話機のスピーカー ボタンを押すと、次の一連のイベントが開始されます。

- **1.** 電話機がダイヤルされた番号の収集を開始します。番号間の経過時間を追跡する桁間タイ マーが開始します。
- **2.** 桁間タイマー値に到達するか、別の終了イベントが発生すると、電話機がダイヤルされた 番号 と IP フォンのダイヤル プランを比較します。このダイヤル プランは、電話機の Web ユーザ インターフェイスの [ダイヤルプラン (Dial Plan) ] セクションの [音声 (Voice)] > [内線 (n) (Ext(n)) ] で設定します。

## ディジット シーケンス

ダイヤル プランには、**|** 文字で区切られた一連のディジット シーケンスが含まれています。 シーケンスのコレクション全体がかっこで囲まれています。ダイヤルプラン内の各ディジット シーケンスは、ユーザが押したキーに個々に対応する要素によって構成されています。

スペースは無視されますが、読みやすくするために使用することができます。

| ディジット シーケンス                               | 機能                                                                                                    |
|-------------------------------------------|----------------------------------------------------------------------------------------------------|
| 01234567890 * #                           | ユーザが電話機のキーパッドで押さなければならないキーを<br>表す文字。                                                                              |
| $\circ$                                   | 電話機のキーパッド上の任意の文字。                                                                                                 |
| [sequence]                                | 角カッコ内の文字によって、受け入れられるキー押下のリス<br>トが形成されます。ユーザはリスト内の任意のキーを押すこ<br>とができます。                                             |
|                                           | たとえば、数値範囲が [2-9] の場合、ユーザは、2 ~ 9 の中<br>の1つの数字を押すことができます。                                                           |
|                                           | 数値範囲には他の文字も含めることができます。たとえば、<br>[35-8*] の場合、ユーザは、3、5、6、7、8、または * を押<br>すことができます。                                   |
| . (ピリオド)                                  | 1つのピリオドは要素の繰り返しを示します。ダイヤルプラ<br>ンは数字の。以上のエントリを受け付けます。たとえば、<br>01.の場合、ユーザは、0、01、011、0111などを入力できま<br>す。              |
| <dialed:substituted></dialed:substituted> | この形式は、シーケンスが送信されたときに、特定のdialed<br>番号が substituted 文字に置き換えられることを示します。<br>dialed 番号は0~9にすることができます。例:                |
|                                           | <8:1650>xxxxxxx                                                                                                   |
|                                           | 7桁の番号が後に続く8を押すと、システムにより、ダイヤ<br>ルされた 8 がシーケンスの 1650 に自動的に置き換えられま<br>す。85550112をダイヤルすると、システムは16505550112<br>を送信します。 |
|                                           | dialed パラメータが空で、substituted フィールドに値が入っ<br>ている場合は、どの番号も置き換えられず、substituted値が、<br>常に、送信される文字列の前に付加されます。例:           |
|                                           | <:1>xxxxxxxxxx                                                                                                    |
|                                           | 9725550112をダイヤルすると、番号の1がシーケンスの先<br>頭に付加されます。システムは19725550112を送信します。                                               |

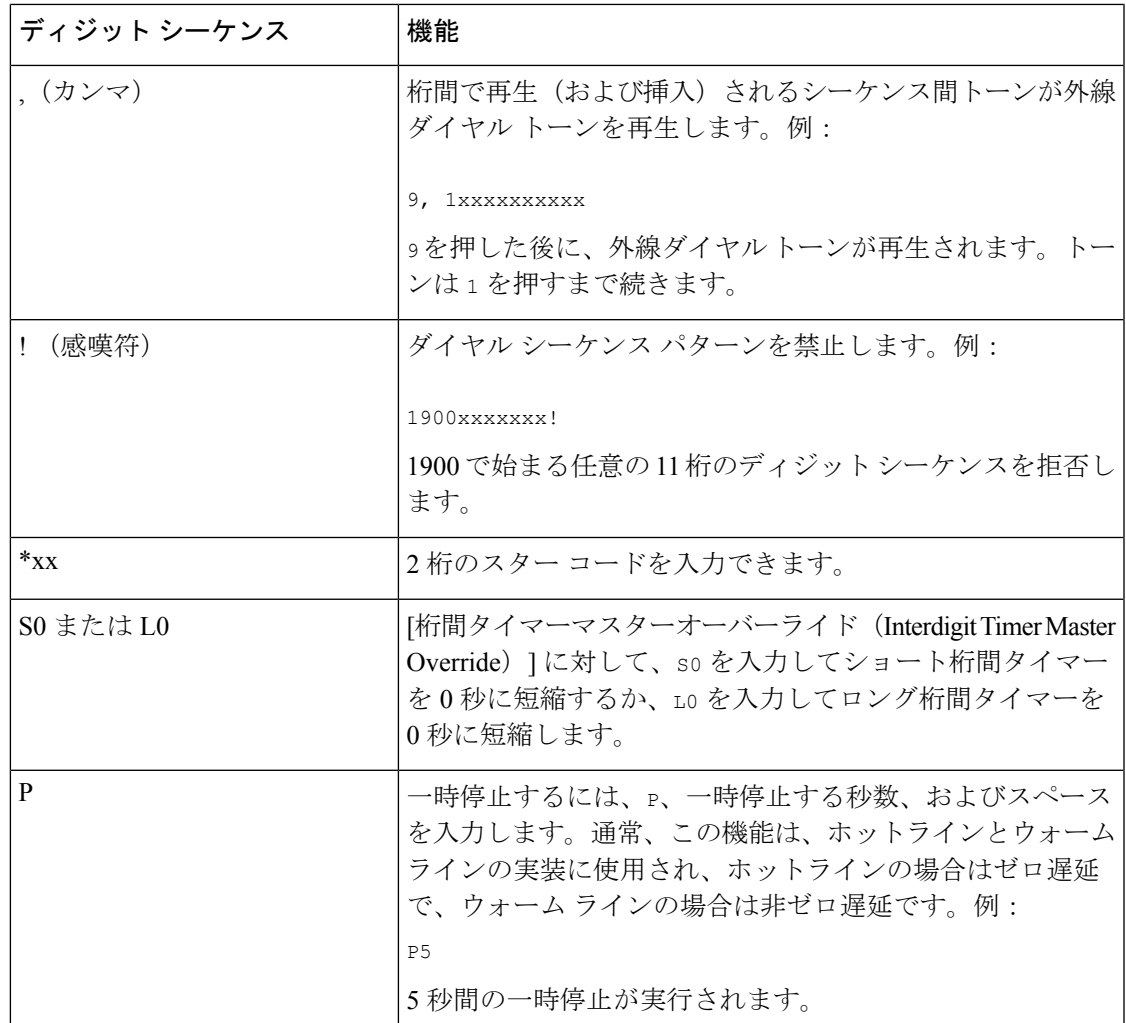

## ディジット シーケンスの例

次の例は、ダイヤル プランに入力できるディジット シーケンスを示しています。

ダイヤル プランの完全なエントリでは、シーケンスがパイプ文字()で区切られ、シーケン スのセット全体がかっこで囲まれています。

 $($  [1-8]xx | 9, xxxxxxx | 9, <:1>[2-9]xxxxxxxx | 8, <:1212>xxxxxxx | 9, 1 [2-9] xxxxxxxx | 9, 1 900 xxxxxxx ! |

9, 011xxxxxx. | 0 | [49]11 ) | [\*#]xx[\*#] | #xx+xxxxxxxxxx\*xxxxxxxxxx

• システムの内線番号:

( [1-8]xx | 9, xxxxxxx | 9, <:1>[2-9]xxxxxxxxx | 8, <:1212>xxxxxxx | 9, 1 [2-9] xxxxxxxxx | 9, 1 900 xxxxxxx ! | 9, 011xxxxxx. | 0 | [49]11 )

[1-8]xx 1 から 8 の数字で始まる 3 桁の番号をダイヤルできます。システムが 4 桁の内線 番号を使用している場合は、次の文字列を入力します。[1-8]xxx

• 7 桁の番号を使った市内番号へのダイヤルは次のようになります。

( [1-8]xx | 9, xxxxxxx | 9, <:1>[2-9]xxxxxxxxx | 8, <:1212>xxxxxxx | 9, 1 [2-9] xxxxxxxxx | 9, 1 900 xxxxxxx ! | 9, 011xxxxxx. | 0 | [49]111)

9, xxxxxxx 9を押すと、外線ダイヤルトーンが聞こえます。市内電話の場合と同じよう に任意の 7 桁の番号を入力できます。

• 3 桁の市外局番と 7 桁の市内番号を使った市内番号へのダイヤルは次のようになります。

( [1-8]xx | 9, xxxxxxx | 9, <:1>[2-9]xxxxxxxxx | 8, <:1212>xxxxxxx | 9, 1 [2-9] xxxxxxxxx | 9, 1 900 xxxxxxx ! | 9, 011xxxxxx. | 0 | [49]11 )

9, <:1>[2-9]xxxxxxxxx この例は、ローカル エリア コードが必要な場合に役立ちます。9 を押すと、外線ダイヤル トーンが聞こえます。2 ~ 9 の数字で始まる 10 桁の番号を入力 する必要があります。入力された番号をキャリアに送信する前に、システムは 1 のプレ フィックスを自動的に挿入します。

• 自動的に挿入された 3 桁の市外局番を使った市内番号へのダイヤルは次のようになりま す。

( [1-8]xx | 9, xxxxxxx | 9, <:1>[2-9]xxxxxxxxx | 8, <:1212>xxxxxxx | 9, 1 [2-9] xxxxxxxxx | 9, 1 900 xxxxxxx ! | 9, 011xxxxxx. | 0 | [49]11 )

8, <:1212>xxxxxxx この例は、キャリア側がローカル エリア コードを必須にしている一 方で、ほとんどのコールが 1 つの市外局番に発信される場合に役立ちます。8 を押すと、 外線ダイヤルトーンが聞こえます。任意の7桁の番号を入力できます。入力された番号を キャリアに送信する前に、システムは 1 のプレフィクスと 212 の市外局番を自動的に挿入 します。

• 米国で長距離電話をダイヤルする場合は次のようになります。

 $($   $[1-8]xx$  | 9, xxxxxxx | 9,  $\langle$ :1> $[2-9]xxxxxxxxx$  | 8,  $\langle$ :1212>xxxxxxx | 9, 1  $[2-9]$ xxxxxxxxx | 9, 1 900 xxxxxxx ! | 9, 011xxxxxx. | 0 | [49]11 )

9, 1 [2-9] xxxxxxxxx 9 を押すと、外線ダイヤル トーンが聞こえます。1 で始まり、その 後に 2 ~ 9 までの数字が続く 11 桁の任意の番号を入力できます。

• ブロックされた番号:

( [1-8]xx | 9, xxxxxxx | 9, <:1>[2-9]xxxxxxxxx | 8, <:1212>xxxxxxx | 9, 1 [2-9] xxxxxxxxx | 9, 1 900 xxxxxxx ! | 9, 011xxxxxx. | 0 | [49]11 )

9. 1 900 xxxxxxx ! この番号シーケンスは、高額料金や不適切なコンテンツに関連する番 号(米国の1-900番号など)にユーザがダイヤルしないようにする場合に役立ちます。9 を押すと、外線ダイヤル トーンが聞こえます。1900 で始まる 11 桁の番号を入力すると、 そのコールは拒否されます。

• 米国からの国際ダイヤリング:

 $($   $[1-8]xx$  | 9, xxxxxxx | 9,  $\langle$ :1> $[2-9]xxxxxxxxx$  | 8,  $\langle$ :1212>xxxxxxx | 9, 1  $[2-9]$ xxxxxxxxx | 9, 1 900 xxxxxxx ! | 9, 011xxxxxx. | 0 | [49]11 )

9, 011xxxxxx 9 を押すと、外線ダイヤル トーンが聞こえます。米国からの国際電話と同 様に、011 で始まる任意の番号を入力できます。

• 情報番号:

 $( [1-8]xx | 9, xxxxxxx | 9, <1>[2-9]xxxxxxxxx | 8, <1[212>xxxxxxx | 9, 1 [2-9]$ xxxxxxxxx | 9, 1 900 xxxxxxx ! | 9, 011xxxxxx. | 0 | [49]11 )

0 | [49]11 この例にはパイプ文字で区切られた2桁のシーケンスが含まれています。最 初のシーケンスで、ユーザは 0 をダイヤルし、オペレータにつながります。2 番目のシー ケンスで、ユーザは 411 (地域情報) または 911 (緊急サービス) を入力できます。

• サービス アクティベーション コード:

[\*#]xx[\*#] ユーザは # コードおよび \* コードにダイヤルして機能にアクセスできます。

• 追加のパラメータがあるサービス アクティベーション コード:

#xx+xxxxxxxxxxx\*xxxxxxxxxx:ユーザは # コードと、それに続けて 2 つの 10 桁の番号をダ イヤルできます。

エグゼクティブアシスタントはこのパターンを使用して、エグゼクティブの代わりにコー ルを開始できます。アシスタントはコール開始のためのサービスアクティベーションコー ド、その後にエグゼクティブの番号、さらにその後にコール先の番号を続けてダイヤルで きます。

## ダイヤルされた番号の承認と伝送

ユーザが一連のディジットをダイヤルすると、ダイヤルプランの各シーケンスは候補として試 されます。一致するシーケンスにより、候補ディジットシーケンスのセットが形成されます。 ユーザがさらに数字を入力すると、候補セットが 1 つだけ有効になるか、または有効な候補 セットがなくなるまで、候補セットが減少します。終了イベントが発生すると、IP PBX は、 ユーザがダイヤルしたシーケンスを受け入れてコールを開始するか、シーケンスを無効なもの として拒否します。ダイヤルされたシーケンスが無効な場合、リオーダー(ファストビジー) 音が再生されます。

次の表は、終了イベントが処理される方法を示しています。

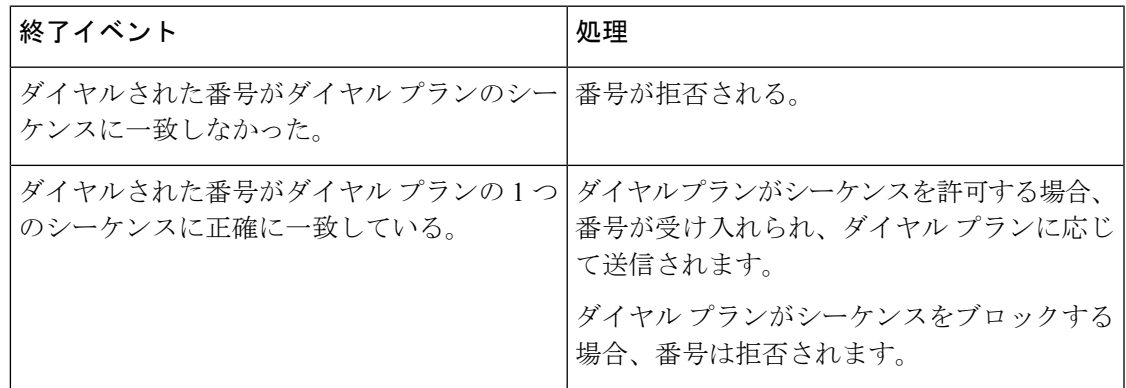

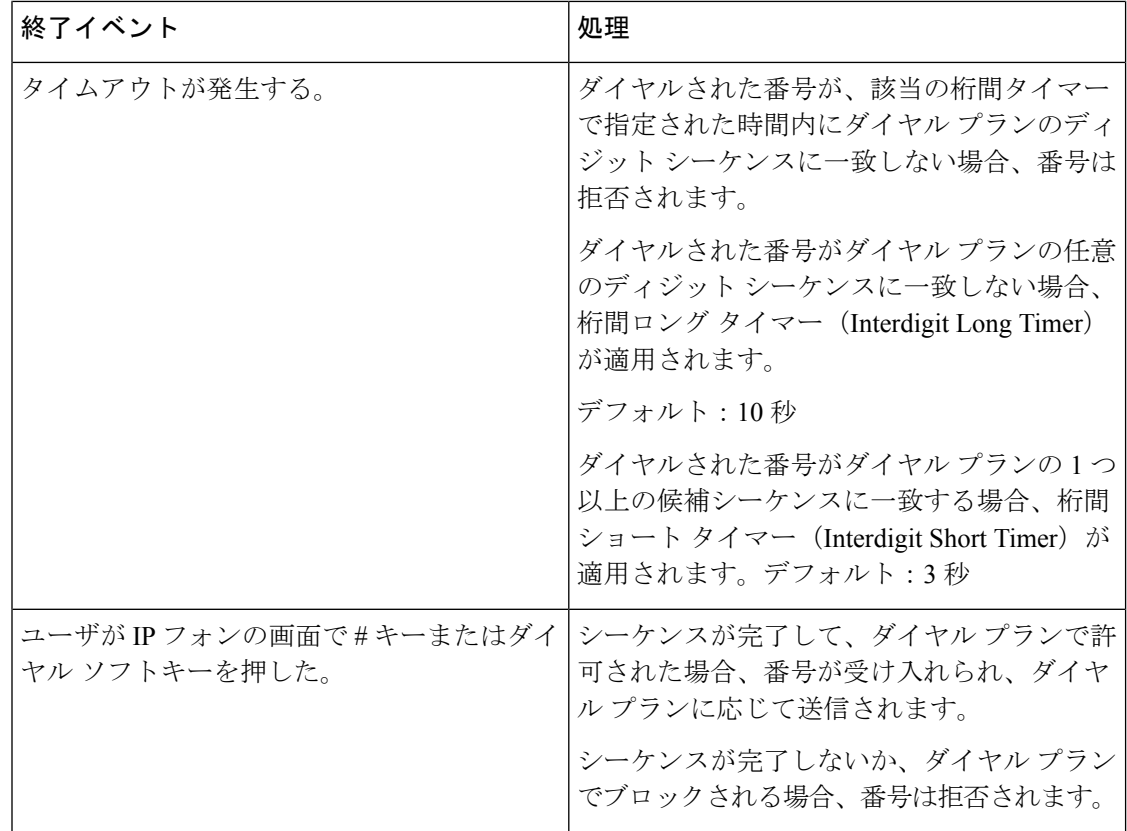

## ダイヤル プラン タイマー(オフフック タイマー)

ダイヤル プラン タイマーはオフフック タイマーと考えることができます。このタイマーは、 電話機がオフフックすると開始されます。指定した秒数以内に番号がダイヤルされなかった場 合はタイマーが切れて、ヌル エントリと評価されます。ヌル エントリを許可する特別なダイ ヤルプラン文字列がない限り、そのコールは拒否されます。ダイヤルプランタイマーのデフォ ルトの長さは5秒です。

### ダイヤル プラン タイマーのシンタックス

シンタックス:(P*s*<:n> | dial plan)

- **s**:秒数。Pの後ろに数字を入力しない場合、デフォルトタイマーの5秒が適用されます。 タイマーを0秒に設定すると、電話機がオフフックになったときに、コールが指定された 内線番号に自動的に転送されます。
- **n**(オプション):タイマーが切れたときに、自動的に転送される番号。内線番号または DID番号を入力できます。番号は表示されたとおり転送されるため、ワイルドカード文字 は使用できません。番号置換<:n>を省略した場合、指定された秒数後に、ユーザにリオー ダー(ファースト ビジー)音が流れます。

### ダイヤル プラン タイマーの例

電話機がオフフックになった後、ユーザがダイヤルを開始するまでの時間を長くできます。

(P9 | (9,8<:1408>[2-9]xxxxxx | 9,8,1[2-9]xxxxxxxxx | 9,8,011xx. | 9,8,xx.|[1-8]xx)

P9 は電話機がオフフックになった後、ユーザがダイヤルを開始するまで 9 秒間あることを意 味します。9秒以内に番号が押されないと、リオーダー(ファスト ビジー)音が再生されま す。タイマーを長く設定して、ユーザが番号を入力する時間を長くできます。

システム ダイヤル プランですべてのシーケンスのホットラインを作成するには、次のように 入力します。

(P9<:23> | (9,8<:1408>[2-9]xxxxxx | 9,8,1[2-9]xxxxxxxxx | 9,8,011xx. | 9,8,xx.|[1-8]xx)

P9<:23> は、電話機がオフフックになった後、ユーザがダイヤルを開始するまで 9 秒間あるこ とを意味します。9 秒以内に番号が押されない場合、コールは内線 23 に自動的に転送されま す。

内線のライン ボタンにホットラインを作成するには、次のように入力します。

(P0 <:1000>)

タイマーを0秒に設定すると、電話機がオフフックになったときに、コールが指定された内線 番号に自動的に転送されます。クライアント電話機で内線2以降の電話機のダイヤルプランに このシーケンスを入力します。

## 桁間ロング タイマー(不完全なエントリ タイマー)

このタイマーは不完全なエントリタイマーと考えることができます。このタイマーは、ダイヤ ルされた番号間のインターバルを測定します。ダイヤルされた番号がダイヤル プランのディ ジットシーケンスと一致しない限り適用されます。ユーザが指定した秒数内に別の番号を入力 しない場合、エントリは不完全と評価され、コールは拒否されます。デフォルト値は 10 秒で す。

このセクションでは、ダイヤルプランの一部としてタイマーを編集する方法について説明しま す。または、すべてのコールのデフォルト桁間タイマーを制御する制御タイマーを変更できま す。

### 桁間ロング タイマーのシンタックス

シンタックス:L:s, (dial plan)

- **s**:秒数。L: の後ろに数字を入力しない場合、デフォルト タイマーは 5 秒です。タイマー を0秒に設定すると、電話機がオフフックになったときに、コールが指定された内線番号 に自動的に転送されます。
- タイマー シーケンスは、ダイヤル プランの最初のかっこの左側に表示されることに注意 してください。

桁間ロング タイマーの例

L:15, (9,8<:1408>[2-9]xxxxxx | 9,8,1[2-9]xxxxxxxxx | 9,8,011xx. | 9,8,xx.|[1-8]xx)

L:15 は、このダイヤル プランでは、桁間ロング タイマー (Interdigit Long Timer) が切れるま で番号間で最大 15 秒一時停止できることを意味します。この設定は、ダイヤル中に名刺やそ の他の印刷物から番号を読み取っている営業担当者などのユーザにとって特に便利です。

## 桁間ショート タイマー(完全なエントリ タイマー)

このタイマーは完全なエントリタイマーと考えることができます。このタイマーは、ダイヤル された番号間のインターバルを測定します。このタイマーは、ダイヤルされた番号がダイヤル プラン内の少なくとも1つのディジットシーケンスと一致した場合に適用されます。ユーザが 指定した秒数内に別の番号を入力しない場合、エントリは評価されます。エントリが有効な場 合は、コールが続行されます。エントリが無効な場合は、コールが拒否されます。

デフォルト:3 秒

#### 桁間ショート タイマーのシンタックス

シンタックス **1**:S:s, (dial plan)

このシンタックスを使用して、かっこで囲まれたダイヤルプラン全体に新しい設定を適用しま す。

#### シンタックス **2**:*sequence* Ss

このシンタックスを使用して、特定のダイヤル シーケンスに新しい設定を適用します。

**s**:秒数。S の後ろに数字を入力しない場合、デフォルト タイマーの 5 秒が適用されます。

#### 桁間ショート タイマーの例

ダイヤル プラン全体のタイマーを設定するには、次のように入力します。

S:6, (9,8<:1408>[2-9]xxxxxx | 9,8,1[2-9]xxxxxxxxx | 9,8,011xx. | 9,8,xx.|[1-8]xx)

S:6 は、ユーザが電話機をオフフックにした状態で番号を入力している間、桁間ショート タイ マー(Interdigit Short Timer)が切れるまで番号間で最大 15 秒一時停止できることを意味しま す。この設定は、ダイヤル中に名刺やその他の印刷物から番号を読み取っている営業担当者な どのユーザにとって特に便利です。

ダイヤル プラン内の特定のシーケンスに対してインスタント タイマーを設定します。

(9,8<:1408>[2-9]xxxxxx | 9,8,1[2-9]xxxxxxxxxS0 | 9,8,011xx. | 9,8,xx.|[1-8]xx)

9,8,1[2-9]xxxxxxxxxS0 は、タイマーを 0 に設定すると、ユーザが順に最後の番号をダイヤルし たときに、コールが自動的に送信されることを意味します。

## **IP Phone** のダイヤル プランの編集

ダイヤル プランは XML 設定ファイルで編集できます。XML 設定ファイル内で Dial Plan\_n パラメータを見つけます。ここで n は内線番号です。このパラメータの値を編集します。値 は、以下に示す電話管理の Web ページの [ダイヤル プラン(Dial Plan)] フィールドにあるも のと同じ形式で指定する必要があります。 (注)

### 始める前に

電話管理の Web ページにアクセスします。電話機の Web [ページへのアクセス](p881_b_8800-mpp-ag_chapter5.pdf#nameddest=unique_207)を参照してくだ さい。

#### 手順

- ステップ **1 [**音声(**Voice**)**]** > **[**内線(**n**)(**Ext(n)**)**]** を選択します。ここで、n は内線番号です。
- ステップ **2** [ダイヤルプラン(Dial Plan)] セクションまでスクロールします。
- ステップ **3** [ダイヤルプラン(Dial Plan)] フィールドにディジット シーケンスを入力します。

デフォルトの(米国ベースの)システム全体のダイヤルプランが自動的にこのフィールドに表 示されます。

ステップ **4** ディジット シーケンスを削除したり、ディジット シーケンスを追加したり、ダイヤル プラン 全体を新しいダイヤル プランに置き換えたりすることができます。

> 各ディジットシーケンスをパイプ文字で区切って、ディジットシーケンスのセット全体をかっ こで囲みます。例:

 $(9,8<:1408>[2-9]\,xxxxxx & | 9,8,1[2-9]\,xxxxxxxxx & | 9,8,011xx. | 9,8,xx.|[1-8]xx)$ 

- ステップ **5** [すべての変更の送信(Submit All Changes)] をクリックします。 電話機が再起動します。
- ステップ **6** ダイヤル プランに入力した各ディジット シーケンスを使ったコールを正常に完了できること を確認します。
	- リオーダー(ファスト ビジー)音が流れたら、エントリを確認して、ダイヤル プラ ンを適切に修正します。 (注)

## 制御タイマーのリセット

特定のディジットシーケンスまたはコールのタイプ専用のタイマー設定を編集する必要がある 場合は、ダイヤル プランを編集できます。

#### 始める前に

電話管理の Web ページにアクセスします。電話機の Web [ページへのアクセス](p881_b_8800-mpp-ag_chapter5.pdf#nameddest=unique_207)を参照してくだ さい。

#### 手順

- ステップ **1 [**音声(**Voice**)**]** > **[**地域(**Regional**)**]** を選択します。
- ステップ2 [制御タイマーの値(秒)(Control Timer Values (sec))] セクションまでスクロールします。
- ステップ3 [桁間ロングタイマー (Interdigit Long Timer) 1フィールドと [桁間ショートタイマー (Interdigit Short Timer)] フィールドに必要な値を入力します。
- ステップ **4** [すべての変更の送信(Submit All Changes)] をクリックします。

# <span id="page-51-0"></span>地域パラメータと補足サービス

## 地域パラメータ

電話機の Web ユーザ インターフェイスで、[地域 (Regional) 1タブを使用して、制御タイマー 値、ディクショナリ サーバ スクリプト、言語選択、ロケールなどの地域およびローカル設定 を設定して、ローカリゼーションを変更します。[地域(Regional)] タブには次のセクション が含まれます。

- [コールプログレストーン(Call Progress Tones)]:すべての着信音の値が表示されます。
- [特殊呼び出し音パターン(Distinctive Ring Patterns)]:特殊呼び出し音は、電話コールを 知らせる呼び出しパターンを定義します。
- [制御タイマーの値(Control Timer Values)]:すべての値を秒単位で表示します。
- [特定業種向けサービスアクティベーションコード(Vertical Service Activation Codes)]: コール バックの Act コードとコール バックの Deact コードが含まれます。
- [発信コールコーデック選択コード(Outbound Call CodecSelection Codes)]:音声品質を定 義します。
- [時間 (Time) ]: ローカル日付、ローカル時刻、タイムゾーン、およびサマータイムが含 まれます。
- [言語(Language)]:ディクショナリサーバスクリプト、言語選択、およびロケールが含 まれます。

## 制御タイマー値の設定

## 始める前に

電話管理の Web ページにアクセスします。電話機の Web [ページへのアクセス](p881_b_8800-mpp-ag_chapter5.pdf#nameddest=unique_207)を参照してくだ さい。

手順

- ステップ **1 [**音声(**Voice**)**]** > **[**地域(**Regional**)**]** を選択します。
- ステップ2 「制御タイマーの値(秒) (Control Timer Values (sec)) 1セクションのフィールドに値を設定し ます。
- ステップ **3** [すべての変更の送信(Submit All Changes)] をクリックします。

## **Cisco IP Phone** のローカライズ

## 始める前に

電話管理の Web ページにアクセスします。電話機の Web [ページへのアクセス](p881_b_8800-mpp-ag_chapter5.pdf#nameddest=unique_207)を参照してくだ さい。

手順

- ステップ **1 [**音声(**Voice**)**]** > **[**地域(**Regional**)**]** を選択します。
- ステップ **2** [時間(Time)] セクションと [言語(Language)] セクションの各フィールドに値を設定しま す。
- ステップ **3** [すべての変更の送信(Submit All Changes)] をクリックします。

## 時刻と日付の設定

Cisco IP Phone は、次の 3 つの方法のいずれかで時刻設定を取得します。

• NTP サーバ:電話機は、起動時に、最初の Network Time Protocol (NTP) サーバに接続し て時刻を取得しようとします。電話機は定期的に NTP サーバと時刻を同期します。同期 期間は、1 時間に固定されています。更新と更新の間、電話機は内部クロックを使用して 時刻を追跡します。

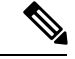

NTPの時刻は、電話画面のメニューオプションを使用して設定し た時刻より優先されます。手動で時刻を入力すると、この設定が 優先されます。次の NTP 同期で、NTP 時刻が表示されるように 時刻 ID が修正されます。 (注)

> 電話機の時刻を手動で入力すると、この動作についてアラートす るポップアップが表示されます。

• 手動設定:電話機の Web ユーザ インターフェイスを使用して、時刻と日付を手動で入力 できます。ただし、NTP時刻またはSIPメッセージの日付のいずれかが電話機に対応して いる場合は、この値よりも優先されます。手動設定では、時間を 24 時間形式でのみ入力 する必要があります。

NTP サーバと SIP Date ヘッダーが提供する時刻は、GMT 時間で表わされます。現地時間は、 地域のタイム ゾーンに従って GMT をオフセットして取得されます。

電話機の Web ユーザ インターフェイスを使用するか、プロビジョニングを通じて、[タイム ゾーン(Time Zone)] パラメータを設定できます。この時刻は、[時間オフセット(HH/mm) (Time Offset (HH/mm))] パラメータによってさらにオフセットできます。このパラメータは 24 時間形式で入力する必要があり、IP フォンの画面でも設定できます。

[タイムゾーン(Time Zone)] および [時間オフセット(HH/mm)(Time Offset (HH/mm))] の オフセット値は、手動の時刻と日付の設定には適用されません。

ログメッセージとステータスメッセージの時刻はUTC時間で表わされ、タイムゾーンの設定 の影響を受けません。 (注)

## サマータイムの設定

電話機では、サマータイムの自動調整がサポートされます。

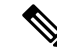

ログメッセージとステータスメッセージの時間はUTC時間です。タイムゾーンの設定は、こ れらの時間に影響を及ぼしません。 (注)

## 始める前に

電話管理の Web ページにアクセスします。電話機の Web [ページへのアクセス](p881_b_8800-mpp-ag_chapter5.pdf#nameddest=unique_207)を参照してくだ さい。

手順

- ステップ **1 [**音声(**Voice**)**]** > **[**地域(**Regional**)**]** を選択します。
- ステップ **2** [サマータイム有効(Daylight Saving Time Enable)] ドロップダウン リスト ボックスを [はい (Yes)] に設定します。
- ステップ **3** [サマータイムルール(Daylight Saving Time Rule)] フィールドに DST ルールを入力します。 この値は CallerID のタイム スタンプに影響を及ぼします。
- ステップ **4** [すべての変更の送信(Submit All Changes)] をクリックします。

#### サマータイムの例

次の例では、米国のサマータイムを設定します。4 月の第 1 日曜日の午前 0 時に 1 時間進めて 始まり、10 月の最終日曜日の午前 0 時に終わります(米国、北米では 1 時間追加)。

start=4/1/7/0:0:0;end=10/31/7/0:0:0;save=1 start=4/1/7;end=10/-1/7;save=1 start=4/1/7/0;end=10/-1/7/0;save=1

次の例では、エジプトのサマータイムを設定します。4 月の最終日曜日の午前 0 時に始まり、 9 月の最終日曜日の午前 0 時に終わります。

 $start=4/-1/7$ ; end=9/-1/7; save=1 (Eqypt)

次の例では、ニュージーランドのサマータイムを設定します(バージョン 7.5.1 以降)。10 月 の第 1 日曜日の午前 0 時に始まり、3 月の第 3 日曜日の午前 0 時に終わります。

start=10/1/7;end=3/22/7;save=1 (New Zealand)

次の例は、3月からの新しい変更を反映しています。DST は 3 月の第 2 日曜日から始まり、11 月の第 1 日曜日に終わります。

start=3/8/7/02:0:0;end=11/1/7/02:0:0;save=1

次の例は、(4月8日よりも前の)最後の月曜日から始まり、(5月8日よりも後の)最初の 水曜日に終わるサマータイムを設定しています。

 $start=4/-8/1$ ; end= $5/8/3$ ; save=1

## 電話機の表示言語

Cisco IP Phone は、電話機の表示用に複数の言語をサポートしています。

デフォルトでは、電話機は英語用に設定されています。別の言語を使用できるようにするに は、その言語のディクショナリをセットアップする必要があります。一部の言語では、その言 語のフォントもセットアップする必要があります。

設定が完了したら、管理者またはユーザが電話ディスプレイ用の言語を指定できます。

#### 電話ディスプレイでサポートされる言語

電話管理の Web ページで、**[**管理者ログイン(**Admin Login**)**]** > **[**詳細(**Advanced**)**]** > **[**音声 (**Voice**)**]** > **[**地域(**Regional**)**]** に移動します。電話ディスプレイにサポートされる言語を表 示するには、[言語(Language)] セクションで、[ロケール(Locale)] ドロップダウン リスト ボックスをクリックします。

- hr-HR(ハンガリー語) • bg-BG(ブルガリア語)
	-
- it-IT(イタリア語) • ca-ES(カタロニア語)
- ja-JP(日本語) • cs-CZ(チェコ語)
- ko-KR(韓国語) • da-DK(デンマーク語)
- de-DE(ドイツ語)
- en-AU(英語 オーストラリア)
- en-CA (英語 カナダ)
- en-GB(英語 イギリス)
- en-NZ(英語 ニュージーランド)
- en-US (英語 アメリカ)
- es-ES(スペイン語 スペイン)
- es-MX(スペイン語 メキシコ)
- fi-FI(フィンランド語)
- fr-CA (フランス語 カナダ)
- fr-FR(フランス語 フランス)
- 
- nl-NL(オランダ語)
- nn-NO (ノルウェー語)
- pl-PL(ポーランド語)
- pt-BZ (ポルトガル語 ブラジル)
- pt-PT (ポルトガル語 ポルトガル)
- ru-RU(ロシア語)
- sk-SK(スロバキア語)
- sv-SE(スウェーデン語)
- tr-TR(トルコ語)
- •zh-CN (簡体字中国語)
- zh-HK (中国語 香港)

#### <span id="page-55-0"></span>ディクショナリとフォントのセットアップ

英語以外の言語にはディクショナリが必要です。一部の言語にはフォントも必要です。

#### 手順

ステップ **1** 使用しているファームウェア バージョンに対応するロケールの zip ファイルを cisco.com から ダウンロードします。ファイルをサーバに置き、unzip します。

> サポートされているすべての言語のディクショナリとフォントがこの zip ファイルに含まれて います。ディクショナリは XML スクリプトです。フォントは標準 TTF ファイルです。

ステップ **2** 電話管理の Web ページで、**[**管理者ログイン(**Admin Login**)**]** > **[**詳細(**Advanced**)**]** > **[**音声 (**Voice**)**]** > **[**地域(**Regional**)**]** に移動します。**[**言語(**Language**)**]** セクションで、以下の説 明に従って **[**ディクショナリサーバスクリプト(**Dictionary Server Script**)**]** フィールドに必要 なパラメータと値を指定します。複数のパラメータと値のペアを区切るには、セミコロン(;) を使用します。

• ディクショナリとフォントのファイルの場所は serv パラメータで指定します。 たとえば、serv=http://10.74.128.101/Locales/ と入力します。

サーバの IP アドレス、パス、フォルダ名は必ず含めてください。

- セットアップする各言語に対して、以下に示す一連のパラメータを指定します。
	- これらのパラメータの指定で、*n* は連番を表します。この番号により、電話機の **[**設定(**Settings**)**]** メニューに表示される言語オプションの順序が決まります。 0 はデフォルトのディクショナリである米国英語用に予約済みです。オプション で、ご自身のディクショナリの指定に使用できます。 (注)

他の言語には 1 で始まる番号を使用します。

• d*n* パラメータで言語名を指定します。

例:d1=Chinese-Simplified

この名前は、電話機の **[**設定(**Settings**)**]** メニューで言語オプションとして表示され ます。

• x*n* パラメータでディクショナリ ファイルの名前を指定します。

 $\varnothing$  : x1=zh-CN 88xx-11.2.1.1004.xml

必ず使用する言語と電話機モデル用の正しいファイルを指定してください。

• 言語のフォントが必要な場合は、f*n* パラメータでフォント ファイルの名前を指定し ます。

必ず使用する言語と電話機モデル用の正しいファイルを指定してください。

ラテン言語のセットアップの具体的な詳細については[、ラテン言語のセットアップ](#page-56-0) (57 [ページ\)](#page-56-0)を参照してください。

アジア言語のセットアップの具体的な詳細については[、アジア言語のセットアップ](#page-57-1) (58 [ページ\)](#page-57-1)を参照してください。

<span id="page-56-0"></span>ステップ3 [すべての変更の送信 (Submit All Changes) 1をクリックします。

### ラテン言語のセットアップ

フランス語やドイツ語などのラテン言語を使用する場合、電話機に対して最大で9つの言語オ プションを設定できます。このオプションは、電話機の **[**設定(**Settings**)**]** メニューに表示さ れます。オプションを有効にするには、組み込む各言語のディクショナリをセットアップしま

 $\varnothing$  : x1=zh-CN 88xx-11.2.1.1004.ttf

す。これを行うには、組み込む各言語に対してd*n*およびx*n*のパラメータと値のペアを、[ディ クショナリ サーバ スクリプト(Dictionary Server Script)] フィールドに指定します。

フランス語とドイツ語を組み込む例:

serv=http://10.74.128.101/Locales/;d1=French;x1=fr-FR\_88xx-11.2.1.1004.xml; d2=German;x2=de-DE\_88xx-11.2.1.1004.xml

## <span id="page-57-1"></span>アジア言語のセットアップ

中国語、日本語、韓国語などのアジアの言語を使用する場合には、電話機に 1 つの言語オプ ションしかセットアップできません。

その言語のディクショナリとフォントもセットアップする必要があります。これを行うには、 d1、x1、f1 パラメータおよび値を **[**ディクショナリ サーバ スクリプト(**Dictionary Server Script**)**]** フィールドに指定します。

中国語(簡体字)のセットアップの例:

serv=http://10.74.128.101/Locales/;d1=Chinese-Simplified; x1=zh-CN\_88xx-11.2.1.1004.xml;f1=zh-CN\_88xx-11.2.1.1004.ttf

### 電話ディスプレイ用の言語の指定

**[**設定(**Settings**)**]** > **[**デバイス管理(**Device Administration**)**]** > **[**言語(**Language**)**]** に移動す ることにより、ユーザは電話機上で言語を選択できます。 (注)

#### 始める前に

言語に必要なディクショナリとフォントがセットアップされます。詳細については、[ディク](#page-55-0) [ショナリとフォントのセットアップ](#page-55-0) (56ページ)を参照してください。

### 手順

ステップ **1** 電話管理の Web ページで、**[**管理者ログイン(**Admin Login**)**]** > **[**詳細(**Advanced**)**]** > **[**音声 (**Voice**)**]** > **[**地域(**Regional**)**]** の [言語(Language)] セクションに移動します。[言語選択 (Language Selection)] フィールドで、選択した言語に該当する d*n* パラメータの値を [ディク ショナリ サーバ スクリプト(Dictionary Server Script)] フィールドから指定します。

<span id="page-57-0"></span>ステップ2 [すべての変更の送信 (Submit All Changes) 1をクリックします。

# **Cisco IP Phone 8800** シリーズのマニュアル

お使いの言語、電話機モデル、および電話ファームウェアリリースに固有の資料を参照してく ださい。次のドキュメント URL から参照してください。

[https://www.cisco.com/c/en/us/support/collaboration-endpoints/](https://www.cisco.com/c/en/us/support/collaboration-endpoints/ip-phone-8800-series-multiplatform-firmware/tsd-products-support-series-home.html) [ip-phone-8800-series-multiplatform-firmware/tsd-products-support-series-home.html](https://www.cisco.com/c/en/us/support/collaboration-endpoints/ip-phone-8800-series-multiplatform-firmware/tsd-products-support-series-home.html)

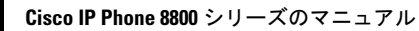

I